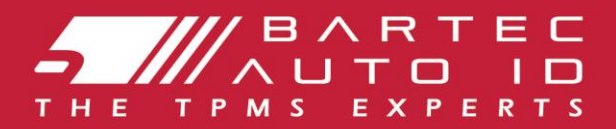

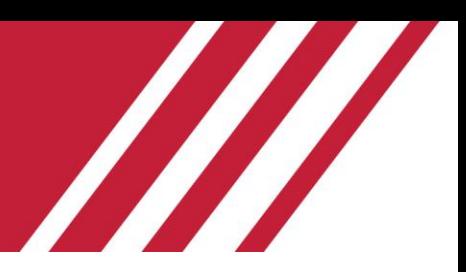

# **TECH450**

### **Bandenspanningscontrolesysteem**

# Gebruikershandleiding

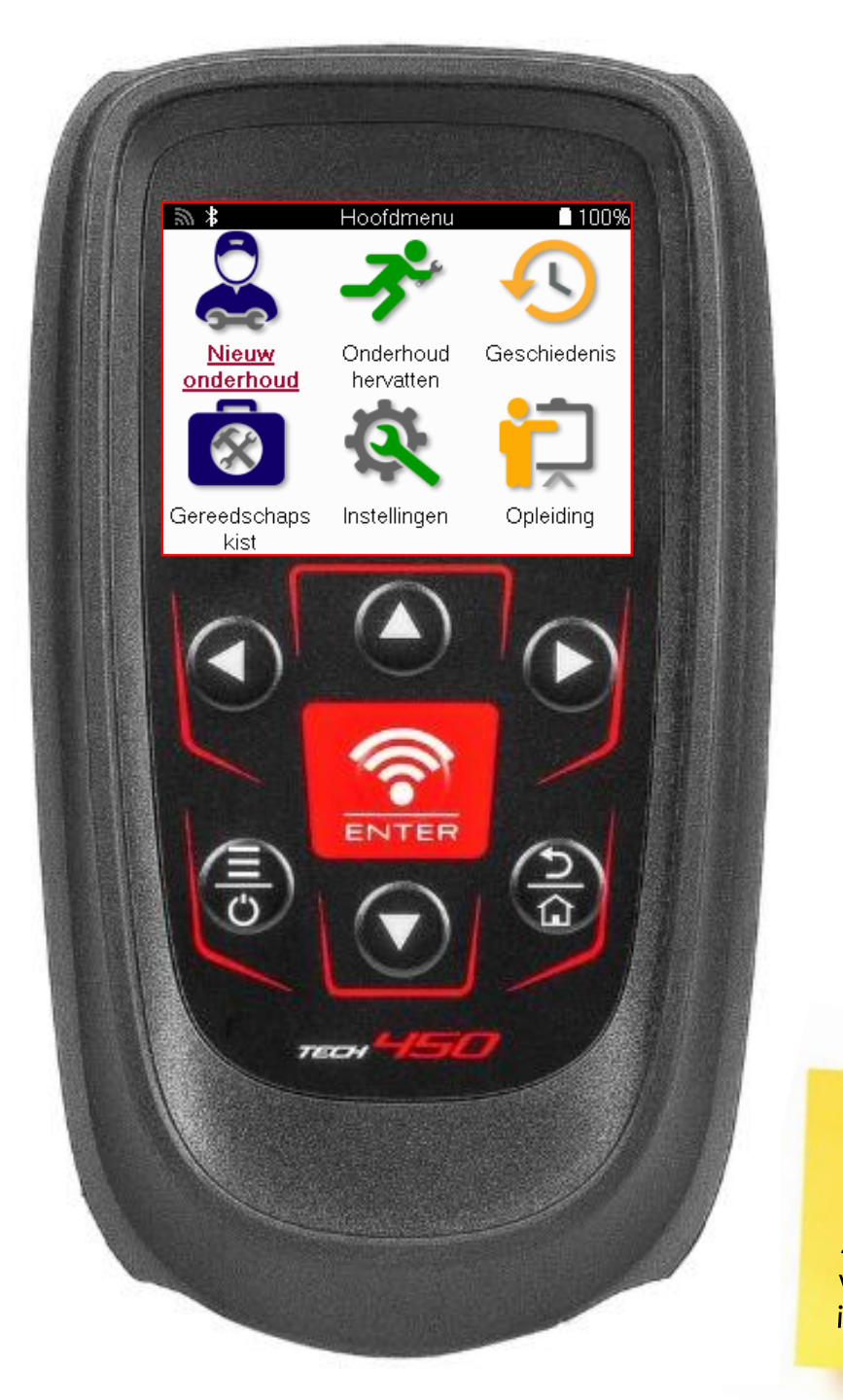

**DOWNLOAD UW GRATIS TMPS DESKTOP** Zie pagina 31 **VOOr meer** informatie.

**Bartec Auto ID Ltd.** MAART 2025 V4.0

### **VOORWOORD**

<span id="page-1-0"></span>Bedankt voor het kiezen van de TECH450. Deze handleiding helpt u om uw machine in gebruik te nemen en legt uit hoe u het meeste uit alle geweldige functies kunt halen.

#### **ZORG ERVOOR DAT UW APPARAAT VOLLEDIG IS OPGELADEN VOORDAT U HET VOOR HET EERST GEBRUIKT EN VOORDAT U HET REGISTREERT.**

Als je meer hulp nodig hebt, bezoek dan de ondersteuningspagina's op onze website op www.bartecautoid.com.

# **INHOUDSOPGAVE**

<span id="page-2-0"></span>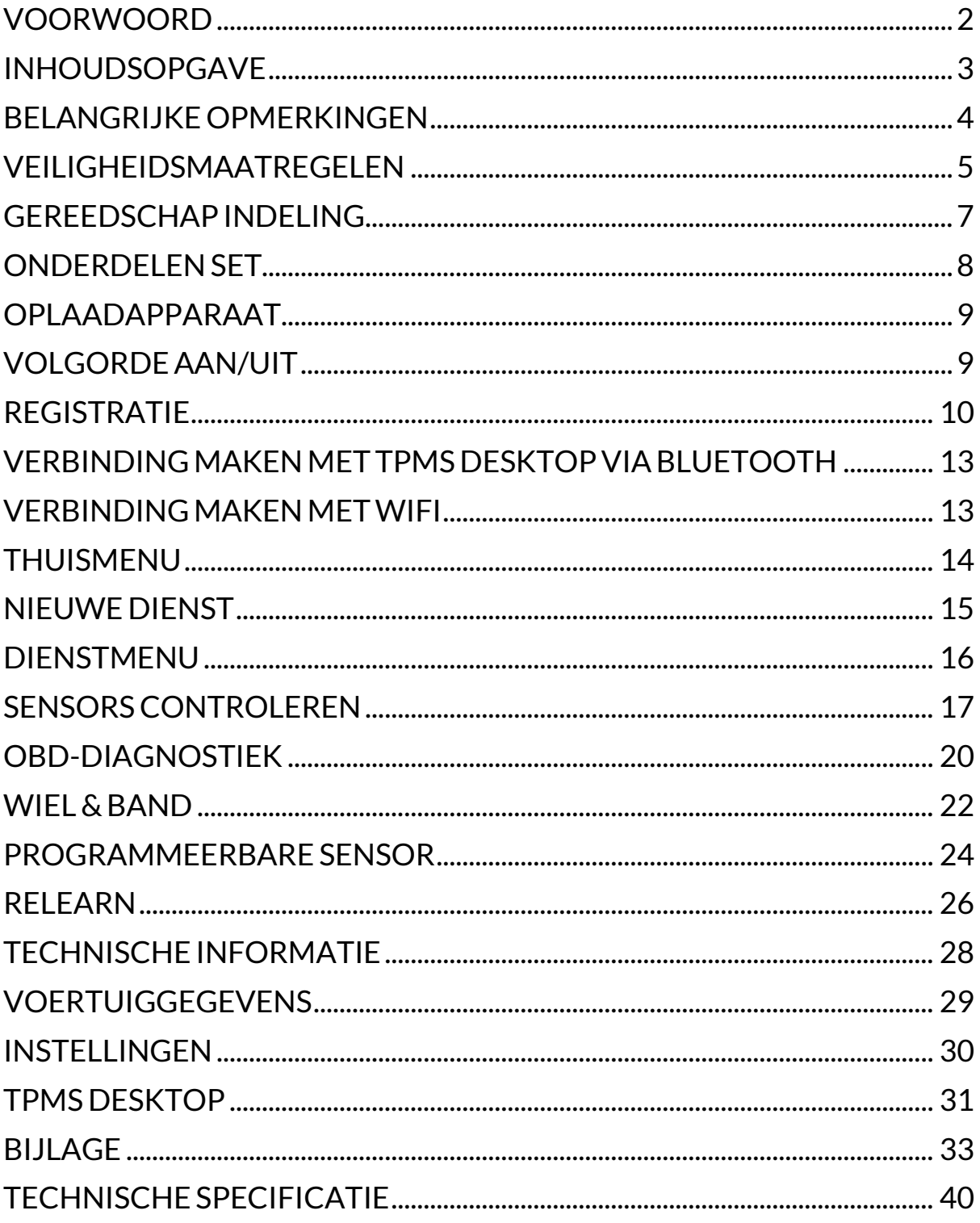

# **BELANGRIJKE OPMERKINGEN**

#### <span id="page-3-0"></span>**VEILIGHEIDSDEFINITIES**

Alle **Gevaar**-, **Waarschuwing**-, **Belangrijk**- en **Opmerking**-berichten moeten worden opgevolgd voor uw veiligheid. Deze veiligheidsberichten hebben de volgende vorm.

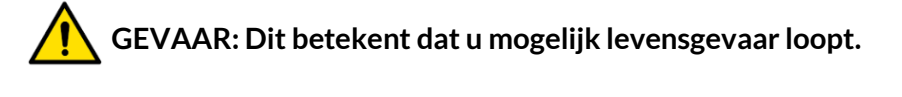

 **WAARSCHUWING: Dit betekent dat u mogelijk lichamelijk letsel riskeert.**

#### **LET OP: Dit betekent dat u het risico loopt het voertuig of het gereedschap te beschadigen.**

Deze veiligheidsberichten hebben betrekking op situaties waarvan Bartec op de hoogte is. Bartec kan niet alle mogelijke gevaren kennen, evalueren en u hierover adviseren. U moet ervoor zorgen dat de omstandigheden of serviceprocedures die u tegenkomt uw veiligheid niet in gevaar brengen.

#### **AUTEURSRECHT**

Niets uit deze handleiding mag worden verveelvoudigd, opgeslagen in een geautomatiseerd gegevensbestand of openbaar gemaakt, in enige vorm of op enige wijze, hetzij elektronisch, mechanisch, door fotokopieën, opnamen of op enige andere manier, zonder voorafgaande schriftelijke toestemming van Bartec.

#### **DISCLAIMER**

Alle informatie, illustraties en specificaties in deze technische handleiding zijn gebaseerd op de meest recente informatie die beschikbaar was op het moment van publicatie. Wij behouden ons het recht voor om op elk gewenst moment wijzigingen aan te brengen zonder de verplichting om personen of organisaties van dergelijke revisies of wijzigingen op de hoogte te stellen. Verder is Bartec niet aansprakelijk voor fouten in de levering, prestaties of het gebruik van dit materiaal.

# **VEILIGHEIDSMAATREGELEN**

<span id="page-4-0"></span>Lees aandachtig de installatie-, bedienings- en onderhoudsinstructies in de gebruikershandleiding.

Laat deze apparatuur niet gebruiken door niet-gekwalificeerde personen. Zo voorkomt u persoonlijk letsel en schade aan de apparatuur.

De werkplek moet droog, voldoende verlicht en goed geventileerd zijn.

Vergeet niet dat het inademen van koolmonoxide (geurloos) zeer gevaarlijk en zelfs dodelijk kan zijn.

#### **WANNEER U AAN HET VOERTUIG WERKT:**

- Draag geschikte kleding en gedraag je zodanig dat bedrijfsongevallen worden voorkomen.
- Controleer voor het starten of de versnellingspook in neutraal staat (of in PARK (P) als de transmissie automatisch is) en trek de handrem aan en controleer of de wielen volledig geblokkeerd zijn.
- Rook niet en gebruik geen open vuur tijdens werkzaamheden aan een voertuig.
- Draag een veiligheidsbril om je ogen te beschermen tegen vuil, stof of metaalsplinters.

#### **VERWIJDERING VAN APPARATUUR**

- Gooi deze apparatuur niet weg als divers vast afval, maar laat het apart inzamelen.
- Het hergebruik of de correcte recycling van elektronische apparatuur (EEA) is belangrijk om het milieu en de volksgezondheid te beschermen.
- In overeenstemming met de Europese Richtlijn WEEE 2012/16/EU zijn er speciale verwijderingspunten beschikbaar voor afgedankte elektrische en elektronische apparatuur.
- Overheidsinstanties en producenten van elektrische en elektronische apparatuur zijn betrokken bij het vergemakkelijken van het hergebruik en de nuttige toepassing van afgedankte elektrische en elektronische apparatuur door middel van deze inzamelingsactiviteiten en het gebruik van passende planningsregelingen.
- Ongeoorloofde verwijdering van afgedankte elektrische en elektronische apparatuur is bij wet strafbaar met passende sancties.

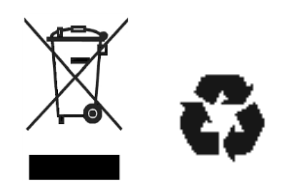

#### **BATTERIJEN WEGGOOIEN**

De TECH450 bevat een oplaadbare lithium-polymeerbatterij die niet toegankelijk is voor de gebruiker.

# **WAARSCHUWING**

- Risico op brand of explosie als de batterij wordt vervangen door een onjuist type.
- Batterijen moeten worden gerecycled of op de juiste manier worden weggegooid. Gooi batterijen niet weg bij het normale huisvuil.
- Gooi batterijen niet in open vuur.

### **CORRECT GEBRUIK VAN HET GEREEDSCHAP**

- Stel het gereedschap niet bloot aan overmatig vocht.
- Gebruik het apparaat niet in de buurt van warmtebronnen of vervuilende uitlaatgassen (kachels, ovens, enz.).
- Laat het apparaat niet vallen.
- Zorg dat het apparaat niet in contact komt met water of andere vloeistoffen.
- Open het apparaat niet en probeer geen onderhouds- of reparatiewerkzaamheden uit te voeren aan interne onderdelen.
- U wordt geadviseerd om de verpakking te bewaren en opnieuw te gebruiken als het apparaat naar een andere locatie wordt verplaatst.
- Breng geen metalen etiketten aan op de achterkant van het apparaat, omdat dit tijdens het opladen warmteontwikkeling en mogelijk brand kan veroorzaken.

### **DENK ERAAN WANNEER U HET GEREEDSCHAP GEBRUIKT:**

Stel het apparaat niet bloot aan magnetische of elektrische storing.

#### *ONTVANGST, ONDERHOUD EN GARANTIE:*

*Inspecteer het gereedschap bij levering. Schade opgelopen tijdens het transport valt niet onder de garantie. Bartec aanvaardt geen aansprakelijkheid voor materiële of lichamelijke schade als gevolg van onjuist gebruik van het product, gebrekkig onderhoud of onjuiste opslagomstandigheden.*

*Bartec verzorgt trainingen voor klanten die de kennis willen verwerven die nodig is voor het juiste gebruik van zijn producten.*

*Alleen door Bartec geautoriseerd personeel mag eventueel noodzakelijke reparaties uitvoeren. Dit gereedschap is gegarandeerd tegen fabricagefouten gedurende 12 maanden vanaf de factuurdatum (onderdelen en arbeidsloon), alleen als het product correct is gebruikt. Het serienummer moet leesbaar blijven en het aankoopbewijs moet bewaard worden zodat het op verzoek kan worden getoond.*

#### **Bartec Auto ID Ltd**

**Unit 9 Redbrook Business Park Wilthorpe Road Barnsley S75 1JN +44 (0) 1226 770581**

# <span id="page-6-0"></span>**GEREEDSCHAP INDELING**

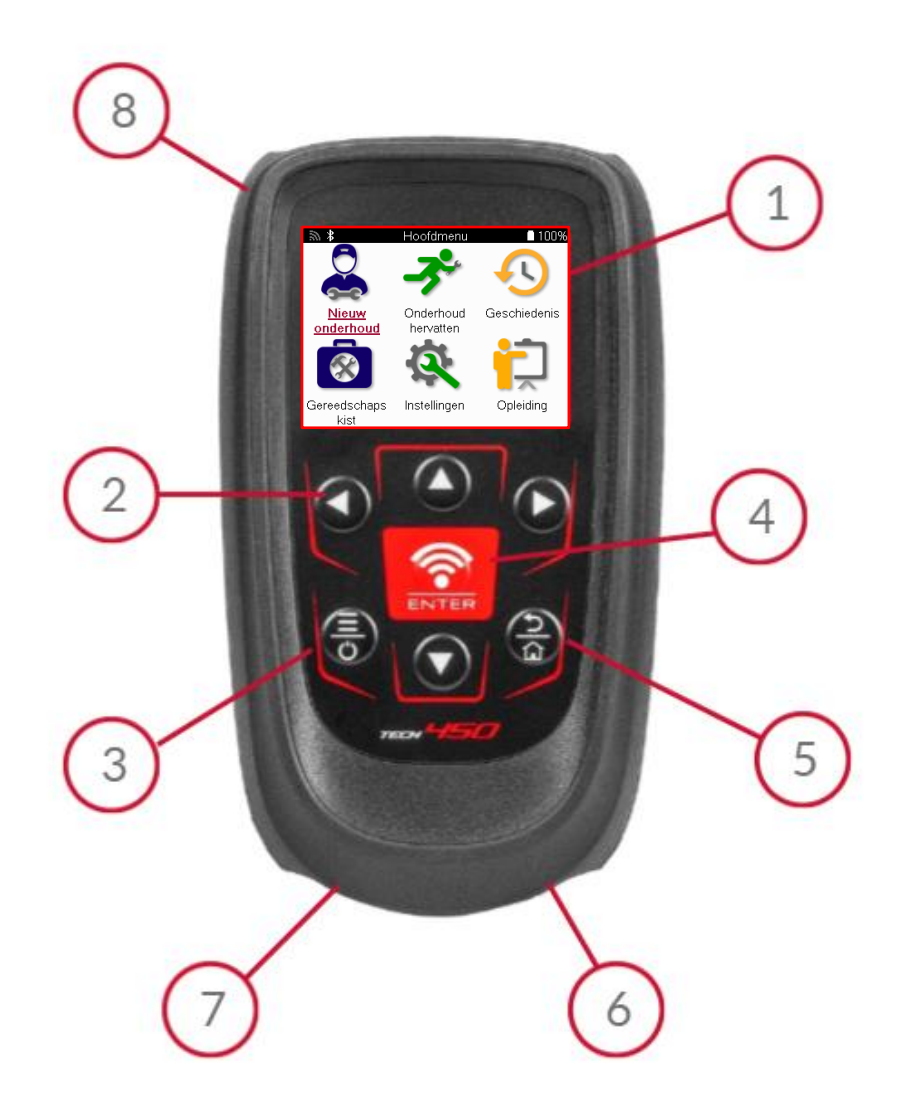

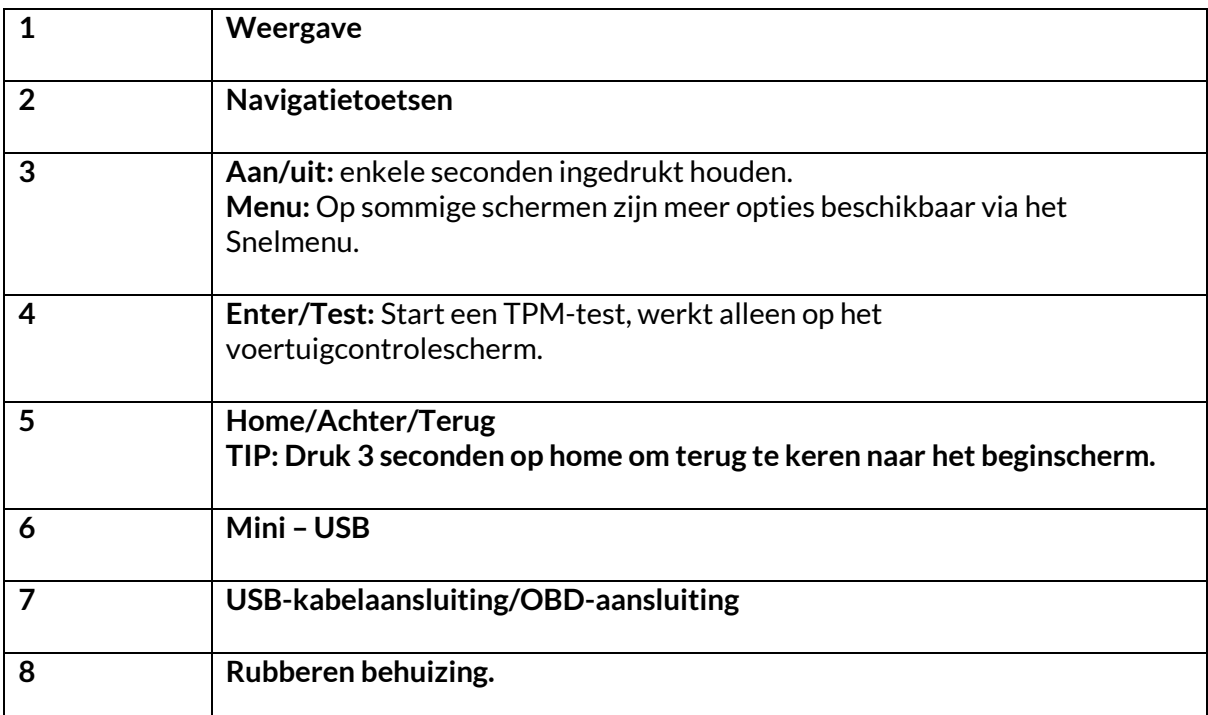

### **ONDERDELEN SET**

<span id="page-7-0"></span>De **TECH450** kit in de gereedschapskoffer bevat:

- TECH450 TPMS activeringstool
- OBD-kabel
- Qi oplaadstation
- USB-kabel
- Gereedschapskoffer

#### **KITONDERDELEN EN FUNCTIES IDENTIFICEREN**

De TECH450 tool werkt op batterijen en genereert een laagfrequent magnetisch veld om de bandensensoren te activeren. Het ontvangt UHF radiosignalen van de bandensensoren, meestal op 434MHz.

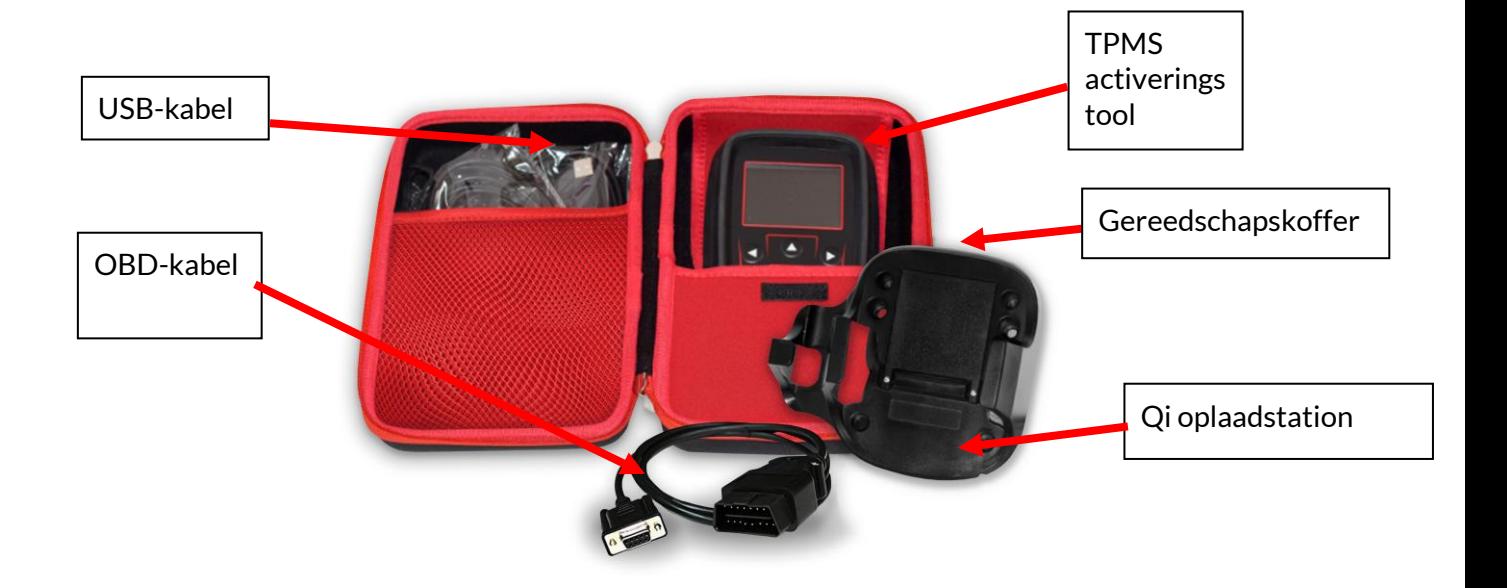

### **OPLAADAPPARAAT**

<span id="page-8-0"></span>De TECH450 wordt geleverd met een opgeladen batterij. Het wordt aanbevolen om de tool meer dan 2 uur op te laden voor het eerste gebruik. Houd de accu altijd voldoende opgeladen voor optimale prestaties.

De TECH450 geeft aan wanneer de batterij bijna leeg is en het batterijpictogram verandert van kleur van wit naar rood. Wanneer de batterij bijna leeg is, slaat de TECH450 alle TPM Data op en schakelt zichzelf uit.

Gebruik alleen de voeding of USB kabel die is meegeleverd in de TECH450 tool kit om deze tool op te laden. Het gebruik van niet-goedgekeurde voedingen kan de tool beschadigen en maakt de garantie ongeldig.

# **VOLGORDE AAN/UIT**

<span id="page-8-1"></span>Houd de aan/uit-knop twee seconden ingedrukt om het apparaat in te schakelen. Houd de aan/uit-knop drie seconden ingedrukt om het apparaat uit te schakelen. Het apparaat wordt automatisch uitgeschakeld na 10 minuten inactiviteit. Dit kan worden gewijzigd in het menu Instellingen.

Het apparaat schakelt automatisch in als de oplader of USB-poort in gebruik is - automatisch uitschakelen is niet operationeel. Het apparaat kan niet worden gebruikt als het is aangesloten op het stopcontact.

### **REGISTRATIE**

<span id="page-9-0"></span>Registratie maakt het mogelijk software-updates te melden en te downloaden naar het gereedschap.

Wanneer het apparaat voor het eerst wordt ingeschakeld, wordt het volgende scherm weergegeven:

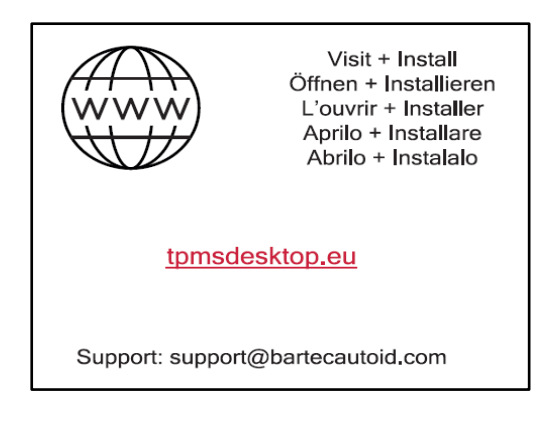

Om de tool te registreren, gaat u op een pc naar de Bartec TPMS Desktop website op tpmsdesktop.eu.

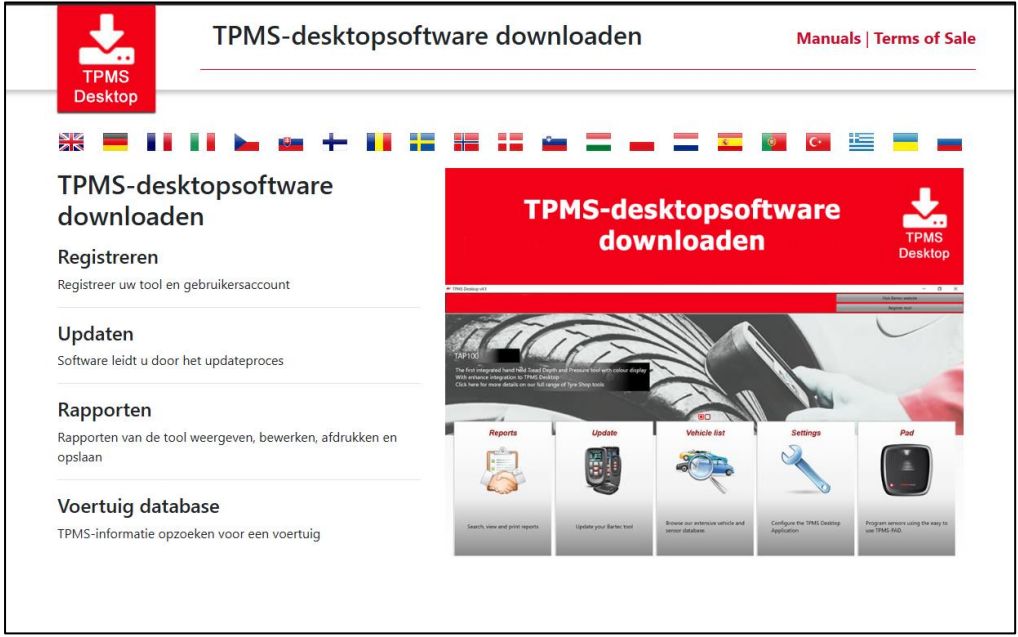

Download de TPMS Desktop-software en installeer deze met behulp van 'setup.exe'. Wanneer TPMS Desktop voor de eerste keer geladen is, wordt het volgende scherm weergegeven:

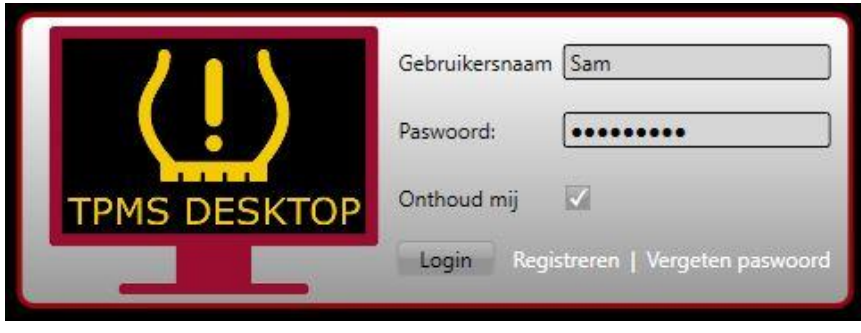

Selecteer 'Registreren' om een nieuwe account aan te maken. Het volgende scherm wordt weergegeven:

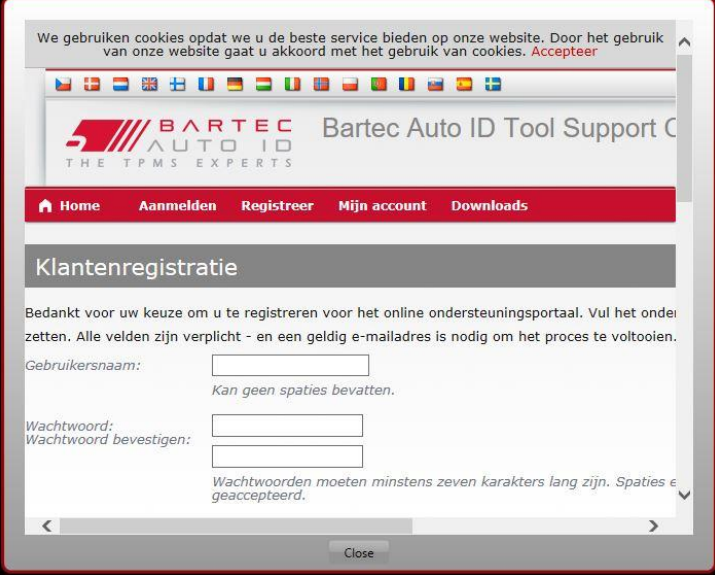

Het is belangrijk dat u alle velden volledig en nauwkeurig invult. Deze informatie helpt Bartec in contact te blijven met betrekking tot updates en andere belangrijke TPMS-informatie. Kies een gebruikersnaam (zonder spatie) en wachtwoord.

Als de gegevens worden geaccepteerd, wordt dit bericht weergegeven:

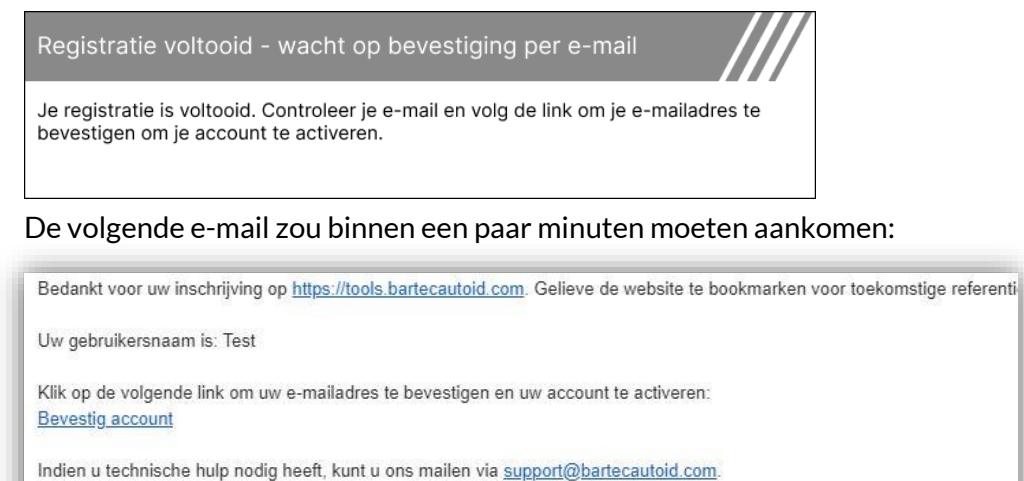

Met vriendelijke groet:, Bartec Auto ID Tool Support Centre

Wanneer u op 'Account bevestigen' klikt, navigeert u naar de website en wordt op de volgende pagina aangegeven dat de registratie succesvol was. Keer terug naar de TPMS Desktop om in te loggen.

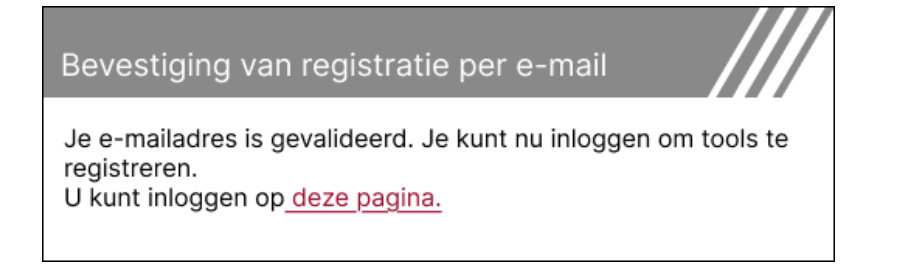

#### Na het inloggen wordt het hoofdscherm van TPMS Desktop weergegeven.

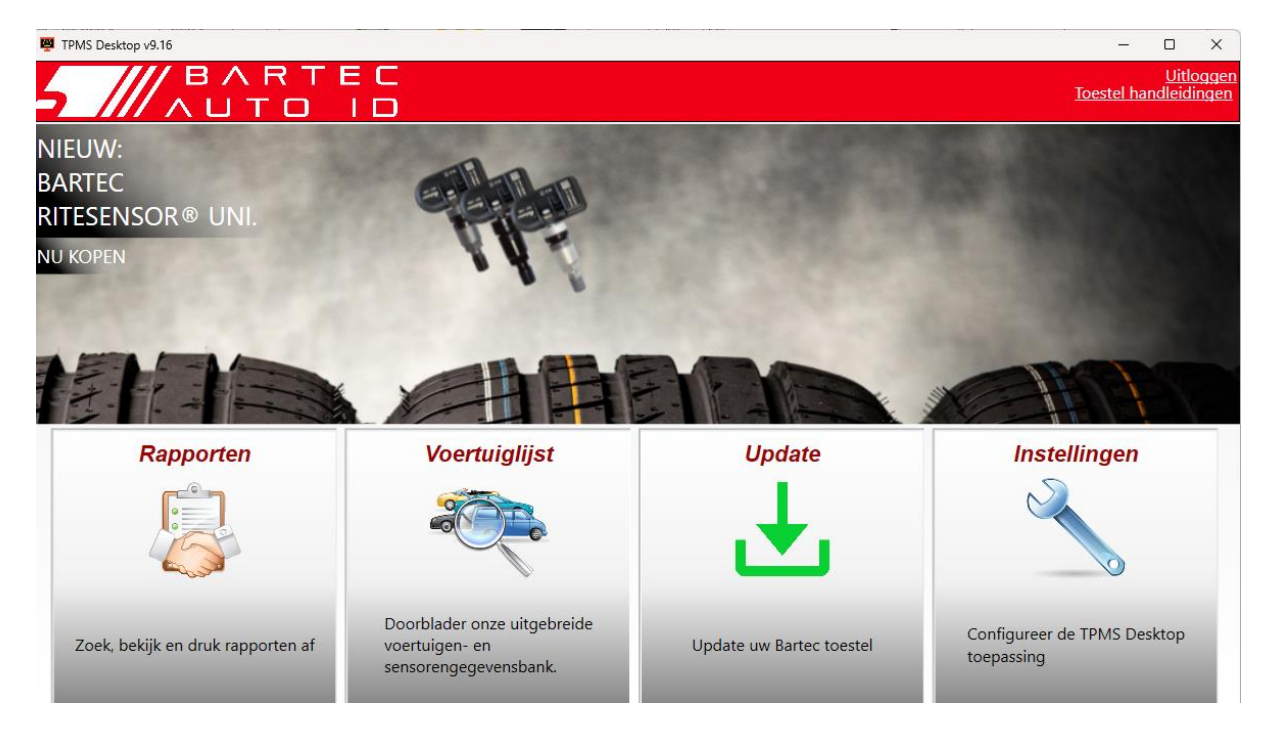

Sluit de TECH450 aan op de computer met de meegeleverde USB-kabel. De TPMS Desktop registreert het instrument automatisch en toont het bericht: "Tool succesvol geregistreerd".

TPMS Desktop controleert dan of er updates zijn die op het gereedschap kunnen worden toegepast. U kunt ook 'Update' selecteren om alle geregistreerde tools en hun updatestatus te bekijken.

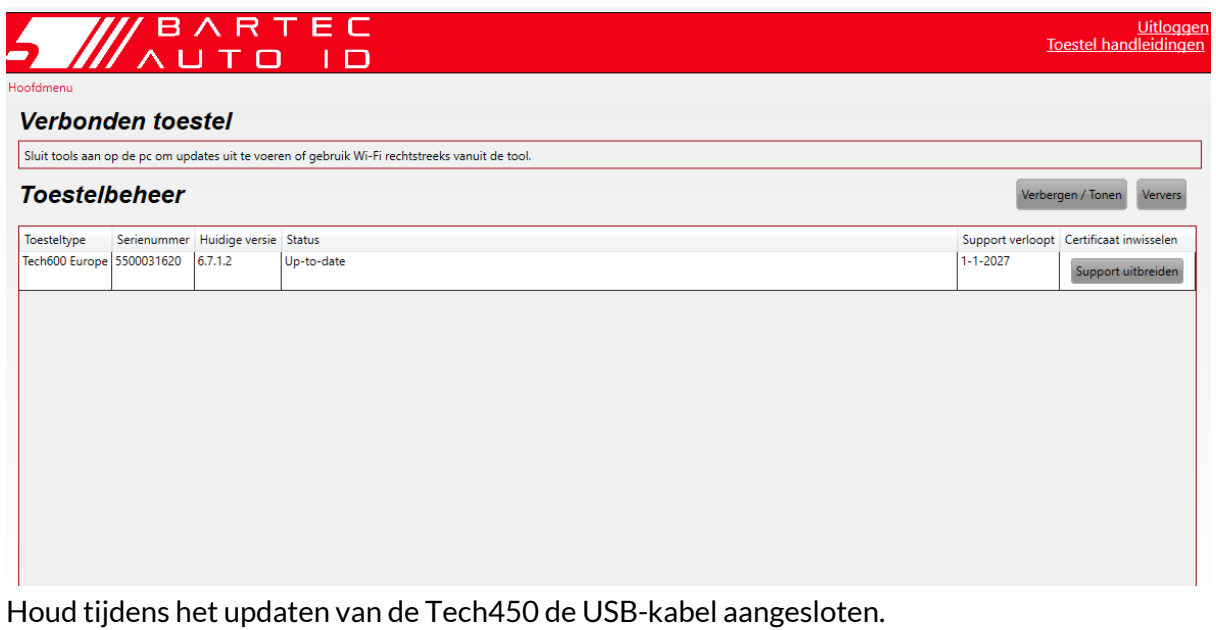

#### **LOSKOPPELEN VAN PC**

Voordat je het hulpprogramma loskoppelt van een pc, moet je er eerst voor zorgen dat je "hardware veilig verwijdert" door het pictogram "Hardware veilig verwijderen" rechtsonder op het scherm van de pc te vinden. Dit voorkomt dat de gegevens op het gereedschap beschadigd raken.

# <span id="page-12-0"></span>**VERBINDINGMAKEN MET TPMS DESKTOP VIA BLUETOOTH**

Open TPMS Desktop, ga naar instellingen en noteer de naam en het adres van de pc. Selecteer verbindingen in het instellingenmenu, gevolgd door TPMS Desktop: apparaat toevoegen. De tool zoekt vervolgens naar pc's in de buurt. Zodra de zoekopdracht is voltooid, selecteert u de pc in de lijst die overeenkomt met de naam of het adres zoals weergegeven op TPMS Desktop.

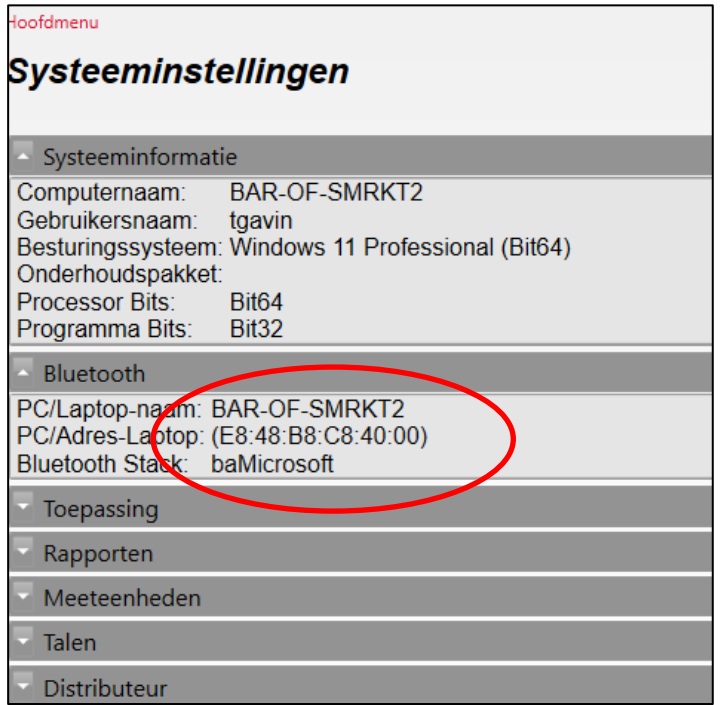

# **VERBINDING MAKEN METWIFI**

<span id="page-12-1"></span>Selecteer verbindingen in het instellingenmenu, gevolgd door Wi-Fi: Ga naar netwerk. Selecteer het juiste netwerk en voer het wachtwoord in.

Verbinding maken met Wi-Fi is belangrijk om automatische software-updates te krijgen. Dit is de methode van updaten die de voorkeur geniet om er zeker van te zijn dat de tool altijd ondersteuning biedt voor de nieuwste voertuigen.

Het bijwerken van de tool kan ook handmatig worden gedaan zodra deze is verbonden met Wi-Fi. Ga hiervoor naar 'Update Tool' in het instellingenmenu en druk op enter.

Als je opnieuw Wi-Fi selecteert, krijg je informatie over het netwerk waarmee het gereedschap verbonden is en kun je dat netwerk verwijderen door op 'Forget' te drukken, zodat je verbinding kunt maken met een ander netwerk.

## **THUISMENU**

<span id="page-13-0"></span>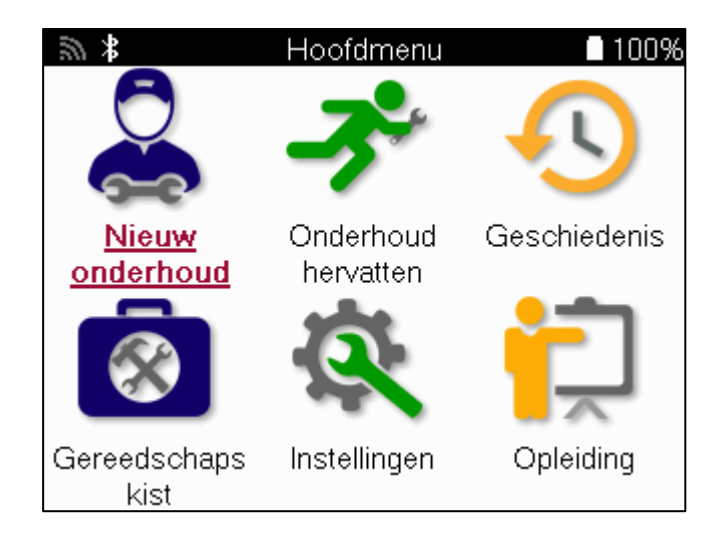

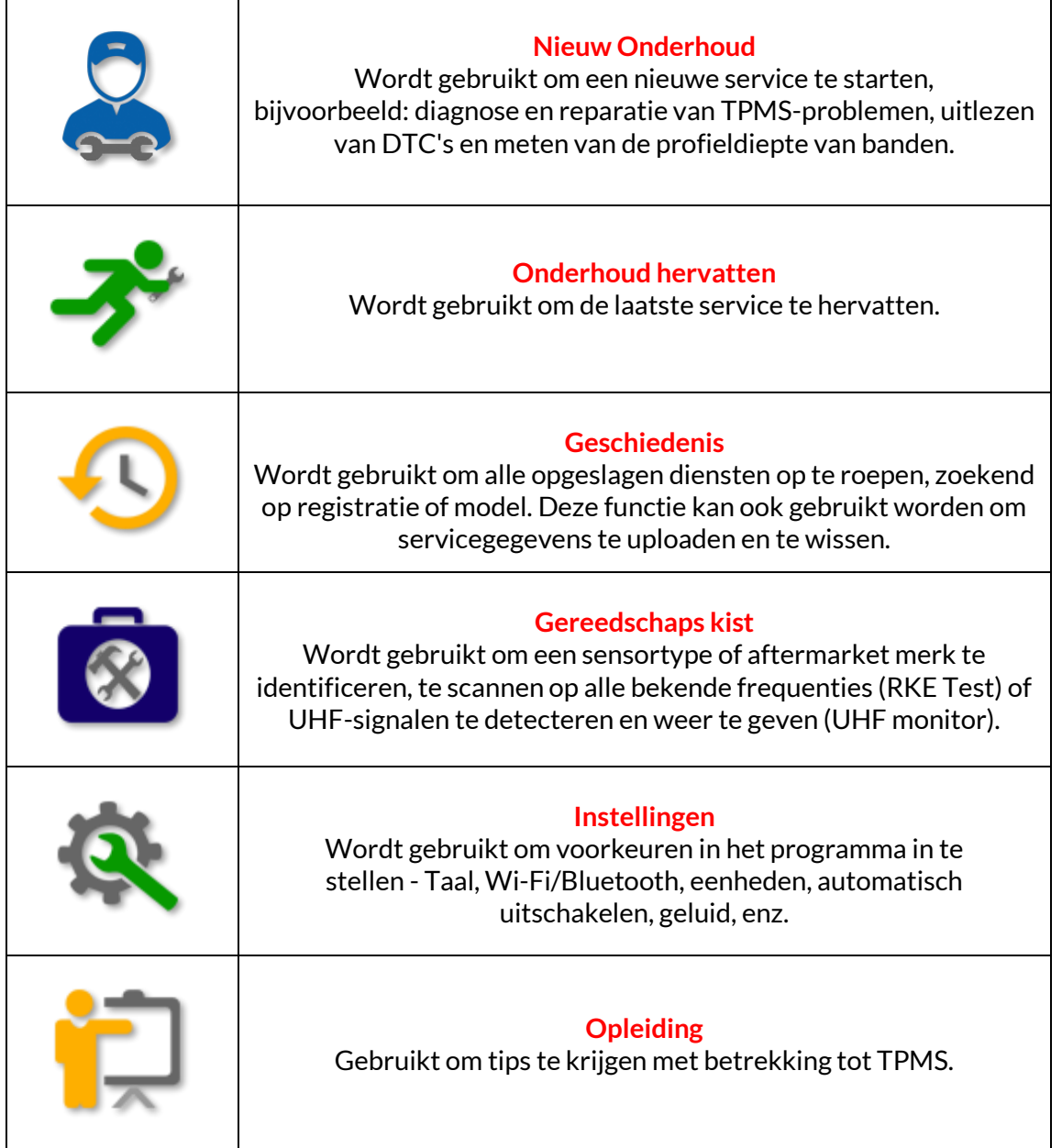

### **NIEUWE DIENST**

<span id="page-14-0"></span>Wanneer u een nieuwe service start, selecteert u eerst het voertuig dat TPMS-onderhoud nodig heeft. Scroll door de menu's om de juiste fabrikant, het juiste model en het juiste bouwjaar te selecteren om alle beschikbare onderhoudsfuncties te zien.

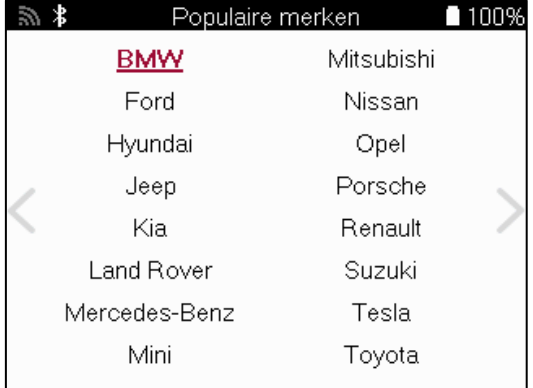

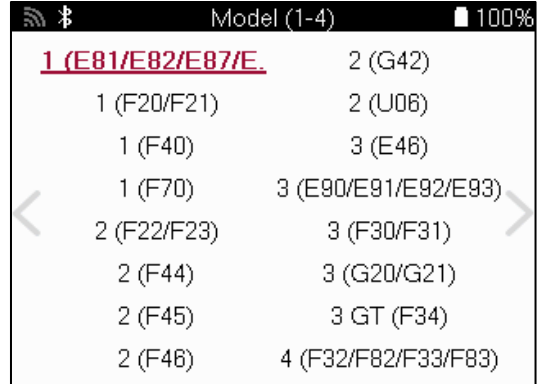

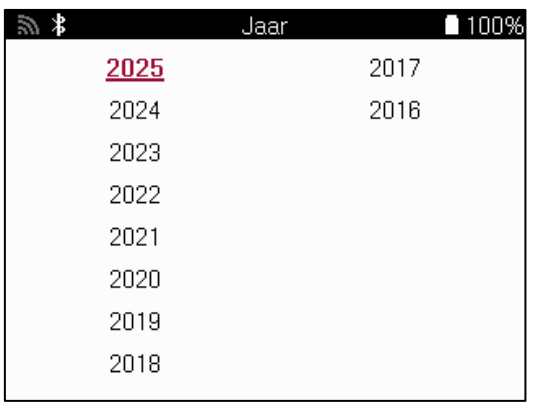

### **DIENSTMENU**

<span id="page-15-0"></span>Na het selecteren van het voertuig worden alle beschikbare opties voor de vooraf geselecteerde MMY weergegeven. Deze functies verschillen afhankelijk van het voertuig en of het TPMS-systeem direct of indirect is.

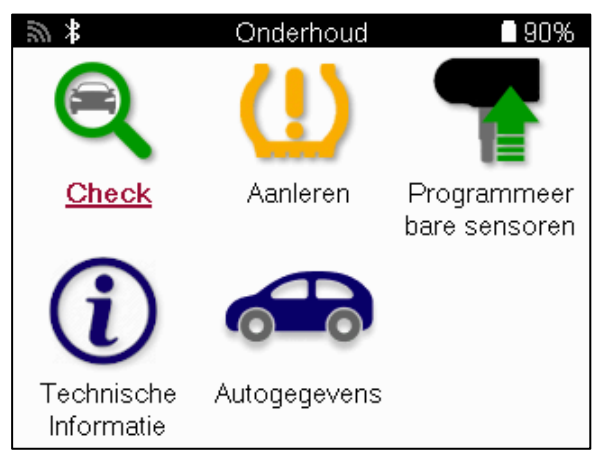

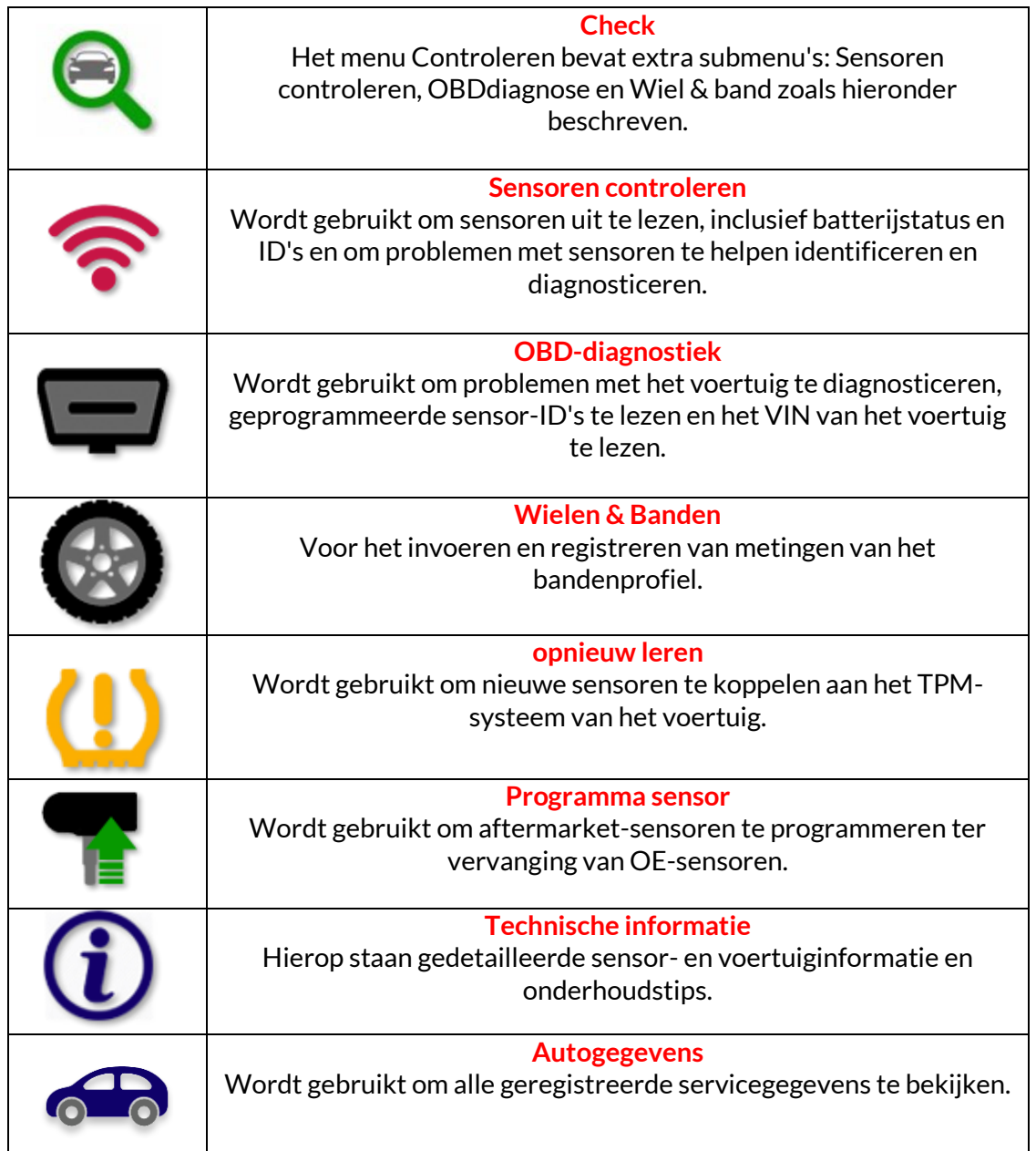

### **SENSORSCONTROLEREN**

<span id="page-16-0"></span>Controleer sensoren bevindt zich in de functie Controleren van het Servicemenu als het voertuig een direct TPM-systeem heeft. Gebruik deze service om de geïnstalleerde sensoren uit te lezen voordat je verdergaat met de volgende stappen.

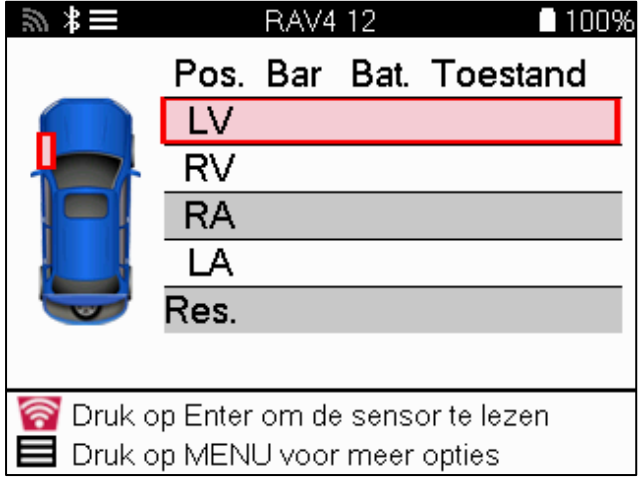

**TIP:**

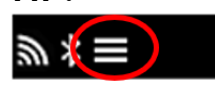

Als dit pictogram op het scherm wordt weergegeven, drukt u op de toets Menu voor meer opties.

Het is aanbevolen om alle sensoren uit te lezen. De pijltjestoetsen kunnen worden gebruikt om elke sensor te selecteren.

Om een sensor te testen moet het instrument tegen de zijkant van de band worden geplaatst, onder het ventiel en niet tegen de metalen velg, zoals hieronder getoond. Als het instrument correct is geplaatst, drukt u op de toets 'Test' om het uitleesproces te starten.

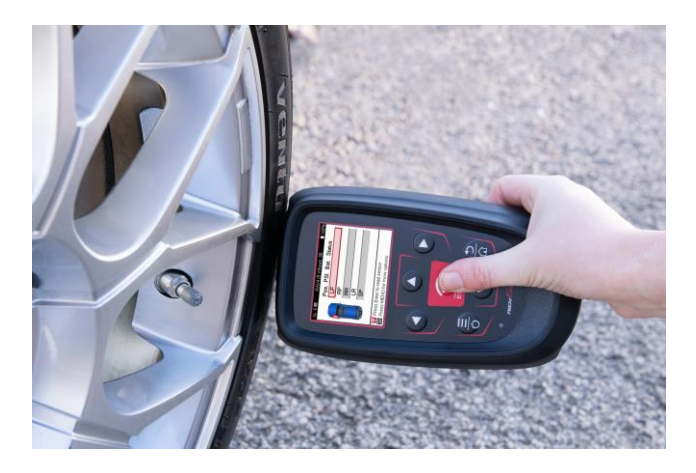

De tijd die nodig is om een sensor uit te lezen, hangt af van het merk sensor. Het hulpprogramma toont een voortgangsbalk die de maximaal mogelijke tijd aangeeft die de sensor nodig heeft.

Opmerking: Sommige sensoren vereisen een snelle drukdaling van ongeveer 0,5 bar/10psi om ze te activeren.

Nadat een sensor is uitgelezen, geeft het instrument de gegevens weer die van de sensor zijn uitgelezen, zoals de drukwaarde, de levensduur en conditie van de batterij en de status van de sensor. De meest voorkomende toestanden staan hieronder vermeld:

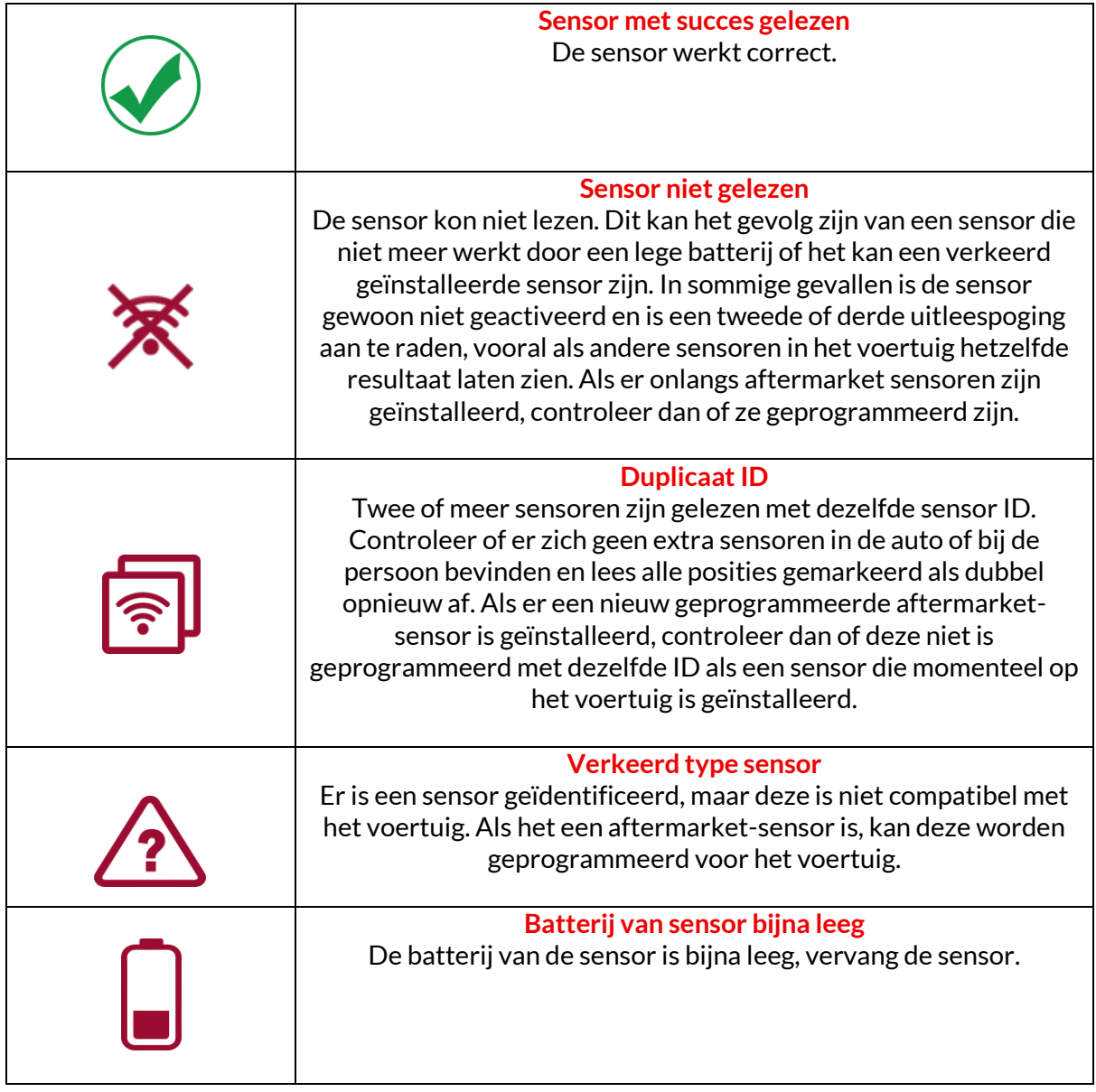

Zie bijlage F voor een volledige lijst van alle sensortoestanden en de bijbehorende pictogrammen.

Als een sensor is vervangen zonder te klonen, moet mogelijk een methode voor opnieuw inleren worden gevolgd, zoals wordt uitgelegd in het gedeelte Opnieuw inleren in de handleiding.

#### **BATTERIJLEVEN**

Voor sommige voertuigen kan de tool de resterende batterijlevensduur van de sensor berekenen. Hierdoor kunnen problemen in een vroeg stadium worden geïdentificeerd om te voorkomen dat hetzelfde voertuig opnieuw moet worden bezocht. Als de levensduur van de batterij wordt ondersteund, wordt een extra kolom weergegeven op het scherm. De resterende levensduur van de batterij wordt weergegeven als percentage of als resterende maanden, afhankelijk van het voorgeselecteerde voertuig.

Levensduur batterij in maanden

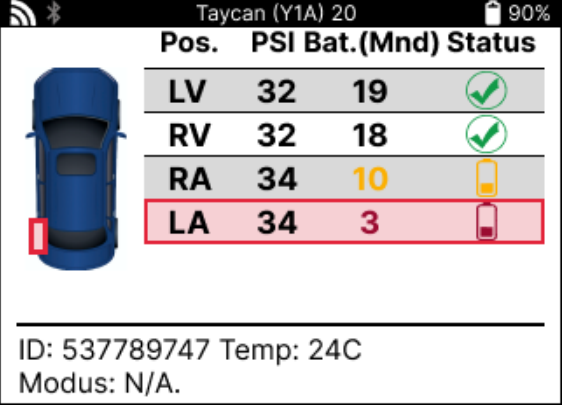

Levensduur batterij in percentage

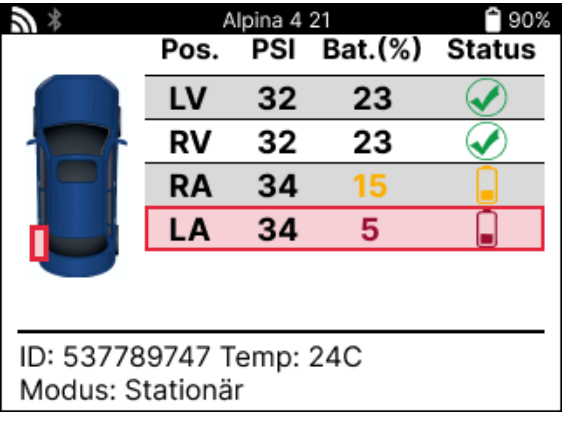

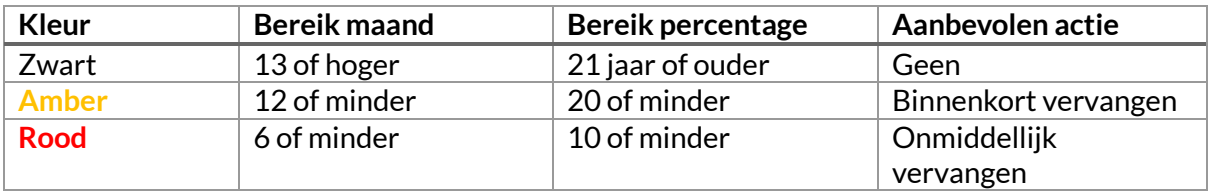

### **OBD-DIAGNOSTIEK**

<span id="page-19-0"></span>OBD-diagnose bevindt zich in de functie Controleren van het menu Service.

OBD Diagnostics leest informatie van het voertuig zoals het VIN, Diagnostic Trouble Codes (DTC's) en de ID's van de sensoren.

Als u OBD-diagnose wilt lezen, selecteert u OBD-diagnose. Het gereedschap vraagt om het gereedschap aan te sluiten op de OBD II-poort en het contact aan te zetten, zoals hieronder weergegeven. De prompt geeft ook aan waar de OBDII-poort zich op het voertuig bevindt

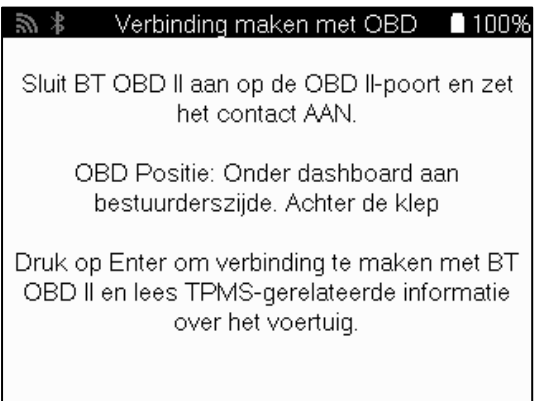

Als je klaar bent, druk je op enter om het uitleesproces te starten. Het programma geeft een lijst met alle gegevens die uit het voertuig worden gelezen. In sommige gevallen ondersteunen niet alle voertuigen alle gegevens en wordt dit aangegeven met een kruisje.

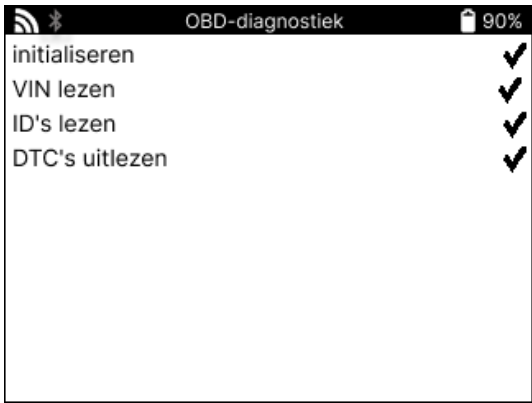

Zodra het leesproces is voltooid, selecteer je Bekijk gegevens om de informatie te bekijken die van het voertuig is gelezen.

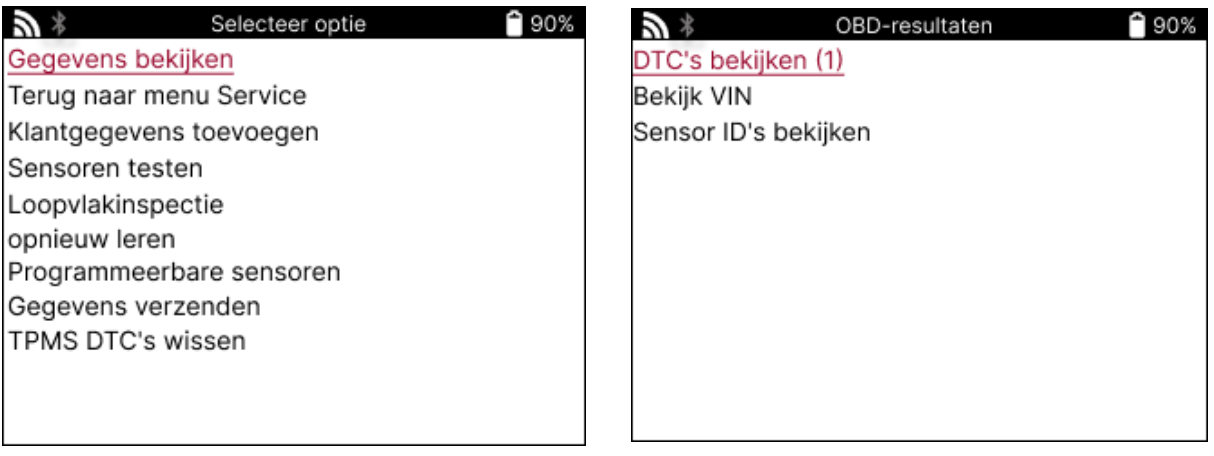

### **DTC's bekijken:**

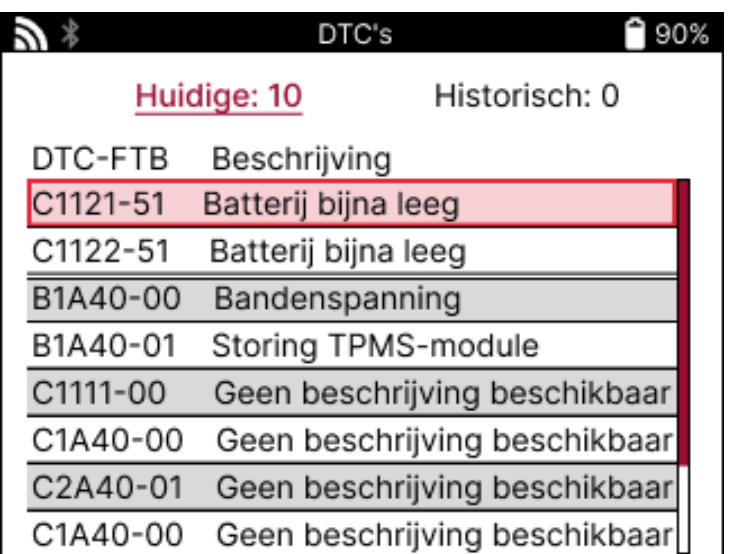

DTC's zijn gegroepeerd in Huidige DTC's en Historische DTC's. Gebruik de linker- en rechtertoets om tussen de twee te kiezen. DTC's worden weergegeven met de DTC-code en de fouttypebyte (FTB) samen met een beschrijving (indien ondersteund).

Als er veel DTC's in de lijst staan, kan de lijst omhoog en omlaag worden gebladerd met de omhoog- en omlaagtoetsen. Om een langere beschrijving van de geselecteerde DTC te zien, drukt u op de Enter-toets.

#### **VIN BEKIJKEN:**

Het VIN is het 17-cijferige identificatienummer van het voertuig, dat eenvoudig op het scherm wordt weergegeven nadat je de selectie Bekijk VIN hebt gemaakt.

### **SENSOR-ID'S BEKIJKEN:**

De ID's van de geprogrammeerde sensoren worden samen met de wiellocatie weergegeven. De indeling van de ID's kan hexadecimaal of decimaal zijn, afhankelijk van de voertuigselectie.

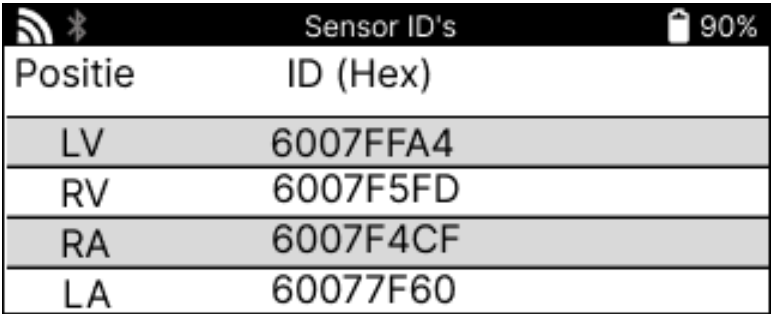

### **WIEL & BAND**

<span id="page-21-0"></span>Velgen & banden bevindt zich in de functie Controleren van het Servicemenu. Gebruik deze service om de metingen van het bandenprofiel in te voeren.

Om de profieldiepte van banden in te voeren, selecteer je de optie Velgen & Banden, gevolgd door het bandentype: All season, zomer of winter.

Na het selecteren van de service Velgen & Banden worden het geselecteerde wiel en de profielpositie gemarkeerd op het display.

Druk op de entertoets om de profielmeting handmatig in te voeren, het geldige invoerbereik is 0-25 mm.

Herhaal dit voor elk wiel en elke positie: buitenste, middelste en binnenste als je 3 loopvlakmetingen gebruikt.

Dit kan ook worden uitgevoerd met een TDR100 Tool.

Het aantal in te voeren loopvlakmetingen kan worden ingesteld van 1 tot 3, waarbij 3 de standaardwaarde is. Het aantal metingen en de metingen kunnen worden geconfigureerd in de loopvlakinstellingen.

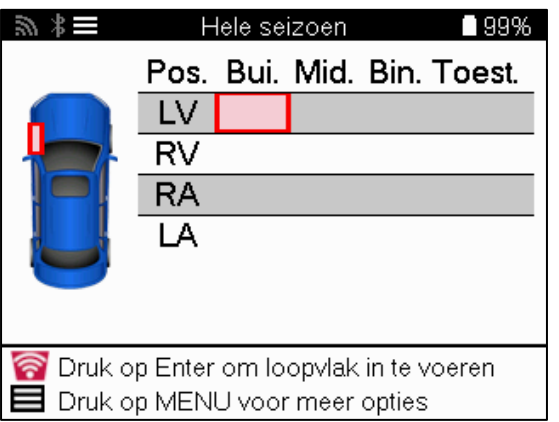

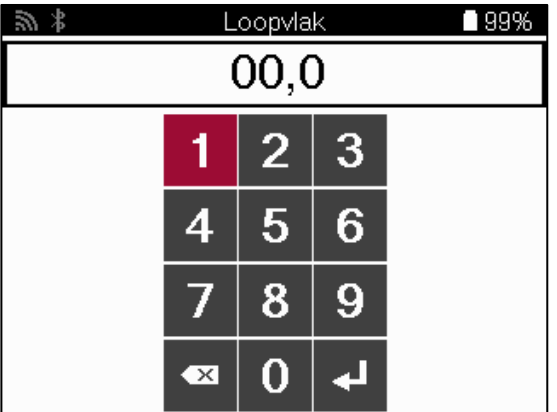

De getallen verschijnen in verschillende kleuren, afhankelijk van de meting, zoals hieronder weergegeven:

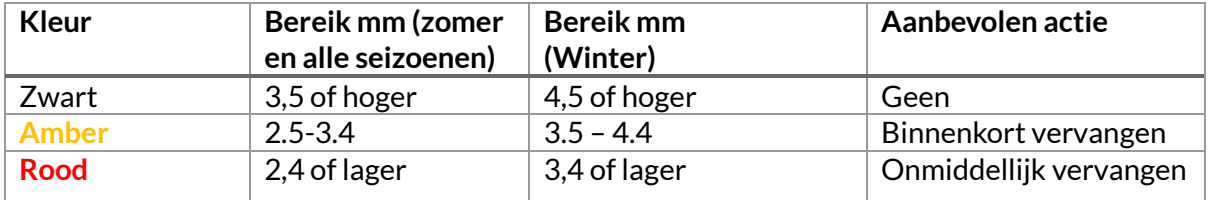

Nadat je de meting voor elk wiel hebt ingevoerd, selecteer je een van de volgende statussen wanneer daarom wordt gevraagd:

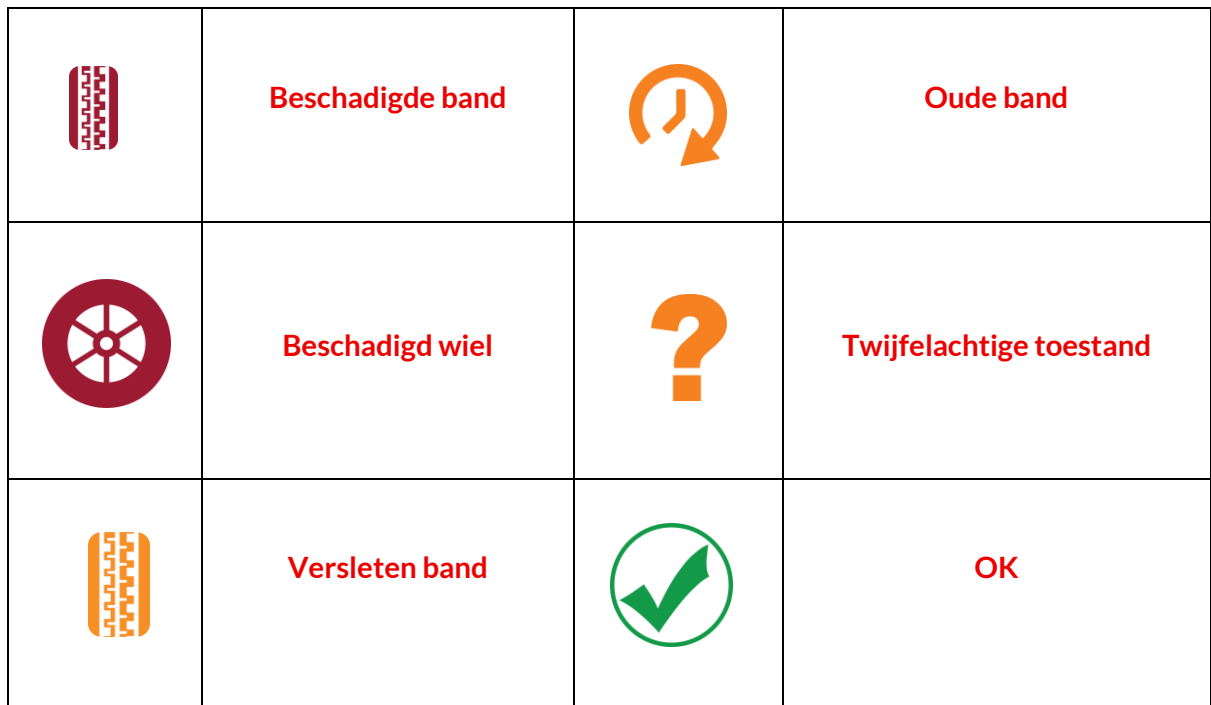

### **PROGRAMMEERBARE SENSOR**

<span id="page-23-0"></span>Met de functie "Sensoren programmeren" in het servicemenu kun je aftermarket vervangende sensoren programmeren, zoals de Bartec Rite-Sensor, HUF IntelliSens, Alcar Sensors, Alligator Sens.it of de Schrader EZ-sensor. Zelfs als ze al in een wiel zijn gemonteerd of op een ander voertuig zijn geprogrammeerd.

Kies uit een selectie sensoren die overeenkomen met de vooraf geselecteerde MMY.

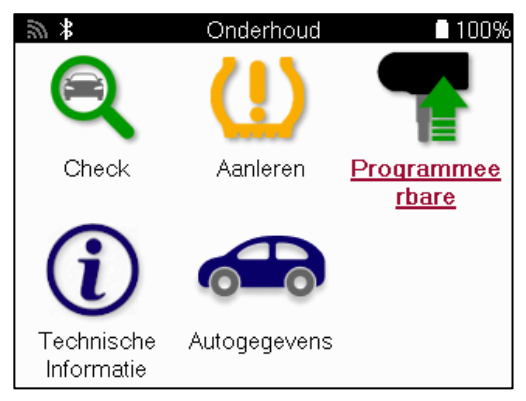

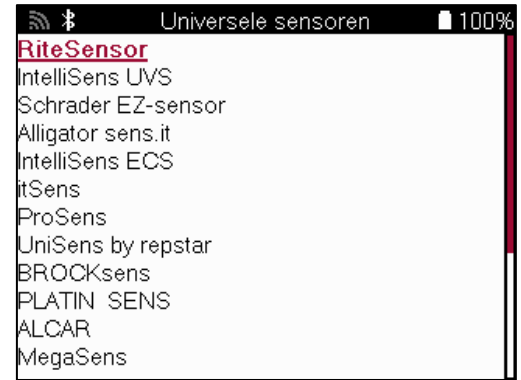

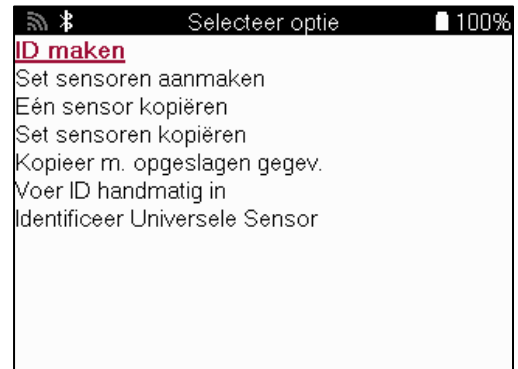

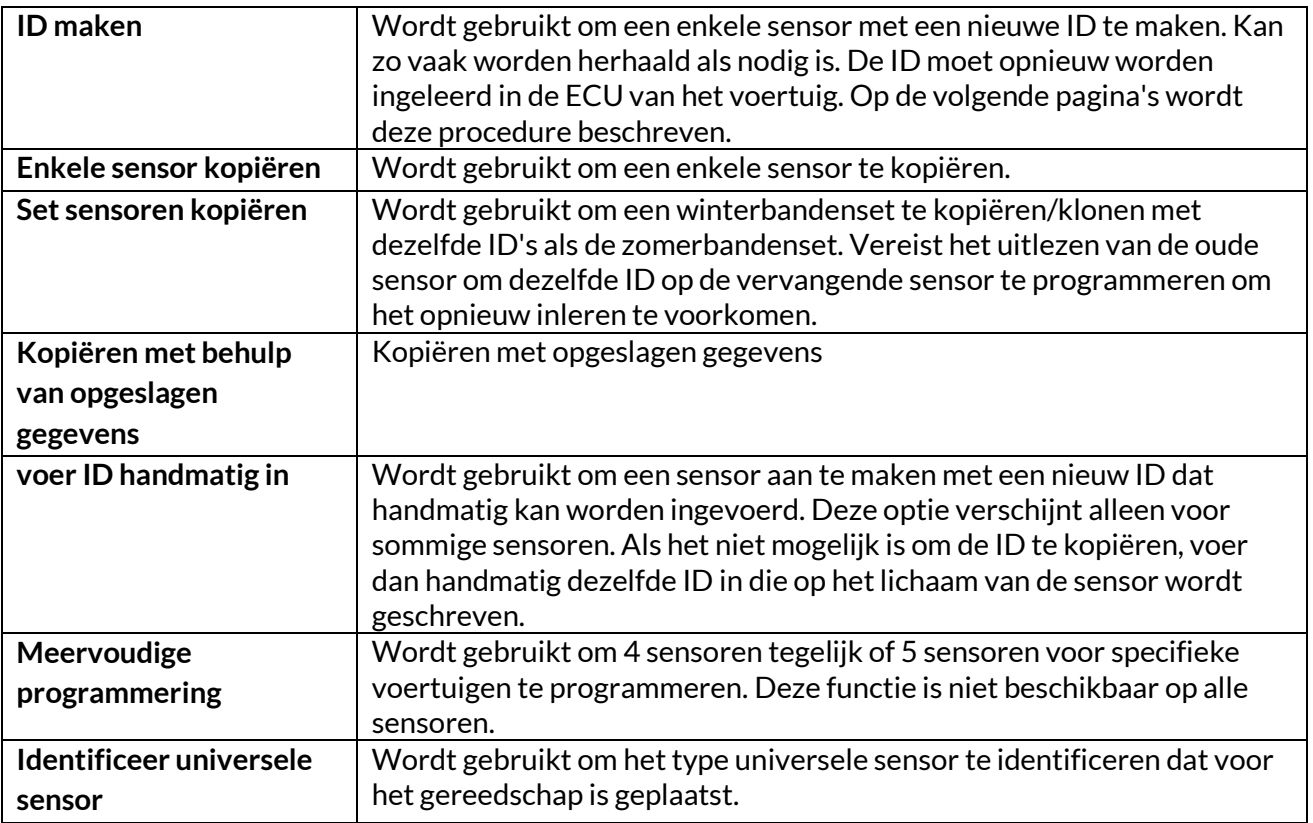

De huidige dekkingslijst is beschikbaar o[p www.bartecautoid.com](http://www.bartecautoid.com/)

Dit geeft de optie om de ID te maken of te kopiëren.

Opmerking: Sensoren moeten worden uitgelezen voordat er een enkele sensor/sensorset wordt gekopieerd.

Voor sensoren die met het gereedschap kunnen worden geprogrammeerd, kunnen de procedures en tijden enigszins afwijken.

Aanbevolen sensorpositie voor programmeren:

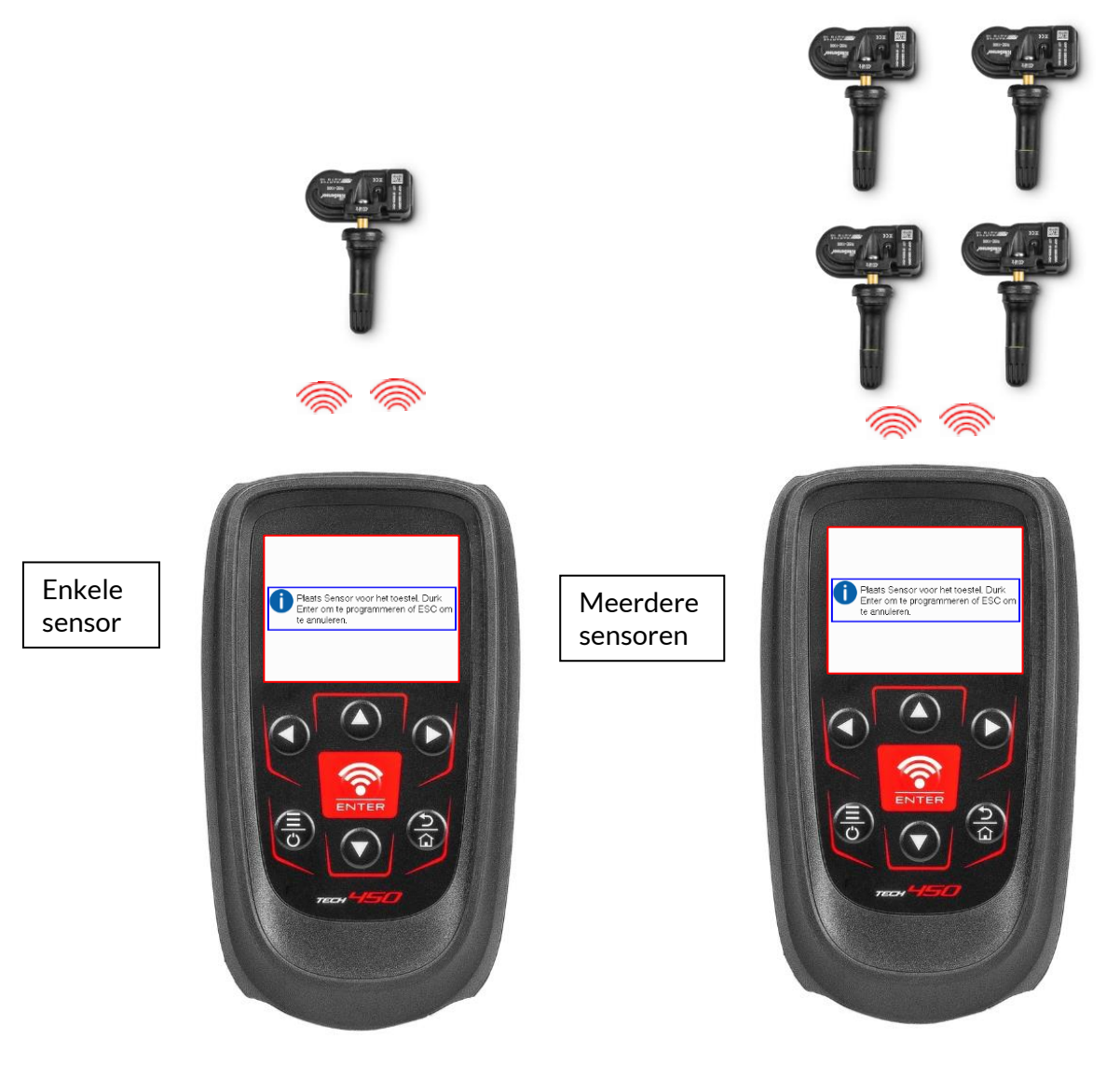

# <span id="page-25-0"></span>**RELEARN**

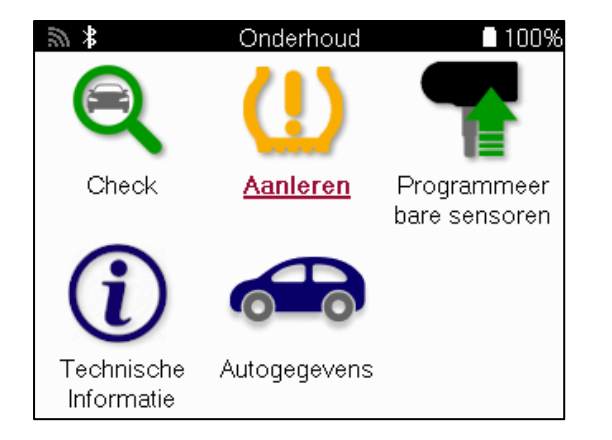

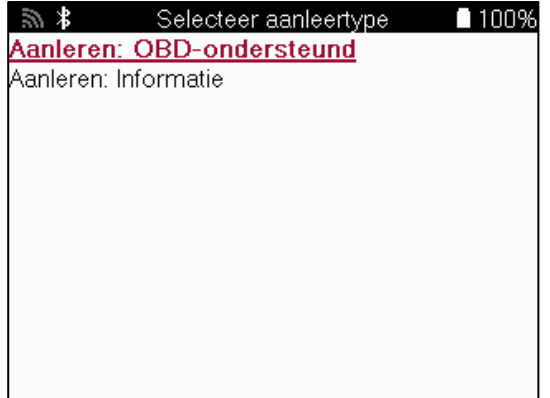

Om erachter te komen welk type herinitialisatie beschikbaar is voor een voertuig, schakelt u het hulpprogramma in en selecteert u Herinitialiseren. Je kunt ook de actuele dekkingslijst raadplegen op www.bartecautoid.com > Downloads.

Relearn wordt gebruikt om nieuwe sensoren aan het voertuig te koppelen. Selecteer een van de volgende methoden om sensoren opnieuw te leren en volg de instructies van het gereedschap om sensoren opnieuw te leren.

### **STATIONAIR LEERT**

Bij stationair afstellen wordt het ingebouwde TPMS-systeem van het voertuig gebruikt om naar signalen van sensoren te luisteren terwijl het voertuig in een "Leermodus" staat. Zodra het voertuig in de Leermodus staat, gebruikt u het gereedschap om de sensoren te activeren. Het voertuig zal luisteren naar de sensor ID's en ze opnieuw aan het voertuig leren.

### **ACTIEF (SCHIJF) OPNIEUW LEREN**

Sommige voertuigen kunnen worden gereset door te rijden. Raadpleeg de procedures op het scherm voor meer informatie over hoe ver/lang je moet rijden. Het kan tot 20 minuten duren om de sensor ID's opnieuw te leren.

### **OBD-REGELT**

Als het vooraf geselecteerde voertuig wordt ondersteund, stelt relearn de TECH450 in staat om de ECU van het voertuig rechtstreeks te programmeren met sensor-ID's.

De tool geeft aan wanneer er verbinding moet worden gemaakt met de OBD. Dit zal een keer zijn

alle sensoren zijn met succes uitgelezen en het bericht "Alle sensoren in orde" wordt weergegeven.

### **INFORMATIE OPNIEUW LEREN**

Dit bevat extra informatie over het opnieuw inleren voor het geselecteerde voertuig, wat kan helpen bij eventuele problemen. Een voorbeeld hiervan is voor sommige Toyota- en Lexusvoertuigen die een zomer- en winterbandenset gebruiken.

### **VOLTOOIING OPNIEUW LEREN**

Bij sommige voertuigen blijft na het opnieuw inleren het TPMS-lampje branden. In dit geval is afstelling nodig om het TPMS-lampje uit te schakelen. Dit houdt vaak in dat de sensoren opnieuw moeten worden uitgelezen. Ook hier geeft het gereedschap specifieke instructies die gevolgd moeten worden om het lampje uit te schakelen.

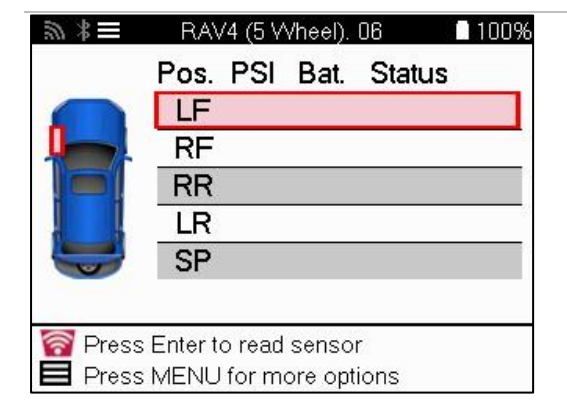

Naast de druk en temperatuur geven we ook de "modus" van de sensor weer. In sommige gevallen kan de modus niet worden gewijzigd en is deze niet belangrijk, maar in andere gevallen moet deze worden gewijzigd om het opnieuw inleren te laten werken.

Als de sensoren voor een voertuig bijvoorbeeld "Parkeren" of "Rijden" aangeven, staan ze al in de juiste modus. Gebruik anders de opdracht "Modus wijzigen" in het menu Snelle toegang. Als de sensoren worden weergegeven als Schip, Uit of Testmodus, zet ze dan in de modus Park met de opdracht "Modus wijzigen" in het menu Snelle toegang.

Druk op het Snelmenu en bekijk de beschikbare opties voor het voertuig dat opnieuw moet worden ingeleerd. Opties die niet vereist zijn voor een voertuig worden niet weergegeven.

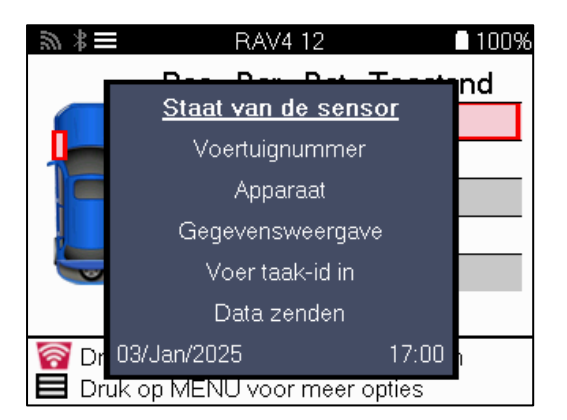

Speciaal onderhoudsadvies voor Toyota-modellen:

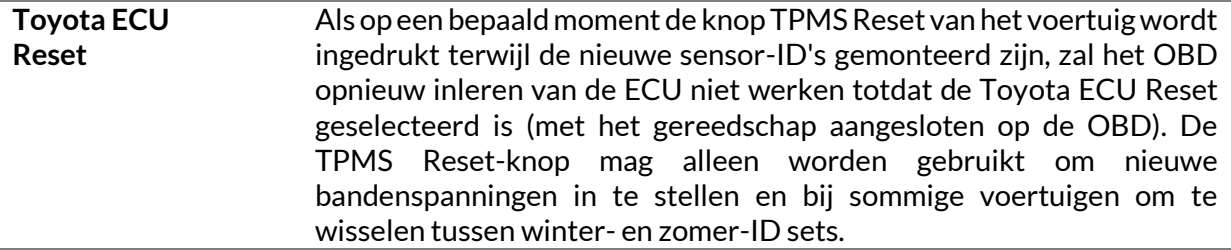

Speciaal serviceadvies voor Kia- en Hyundai-modellen:

**YD-sensor resetten** Voor sommige Kia- en Hyundai-voertuigen met de nieuwere TRW YDsensoren uit de lage lijn kunnen de sensoren hiermee weer in de juiste modus (slaapstand of ruststand) worden gezet om met het voertuig te werken.

Dit specifieke serviceadvies wordt alleen weergegeven als het van toepassing is op de vooraf geselecteerde combinatie van merk, model en bouwjaar.

# **TECHNISCHE INFORMATIE**

<span id="page-27-0"></span>Geeft gedetailleerde informatie over vervangende onderdelen, servicekits, sensoren, voertuigen en servicetips.

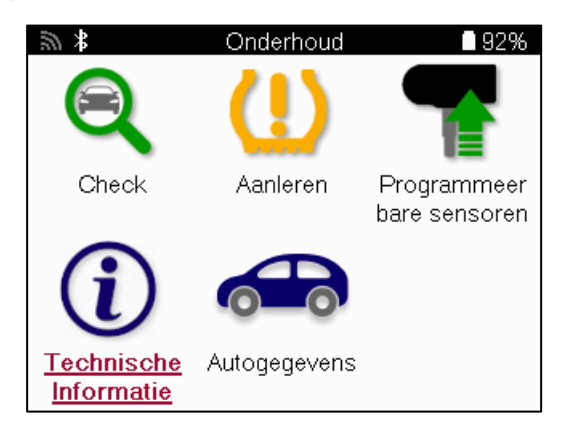

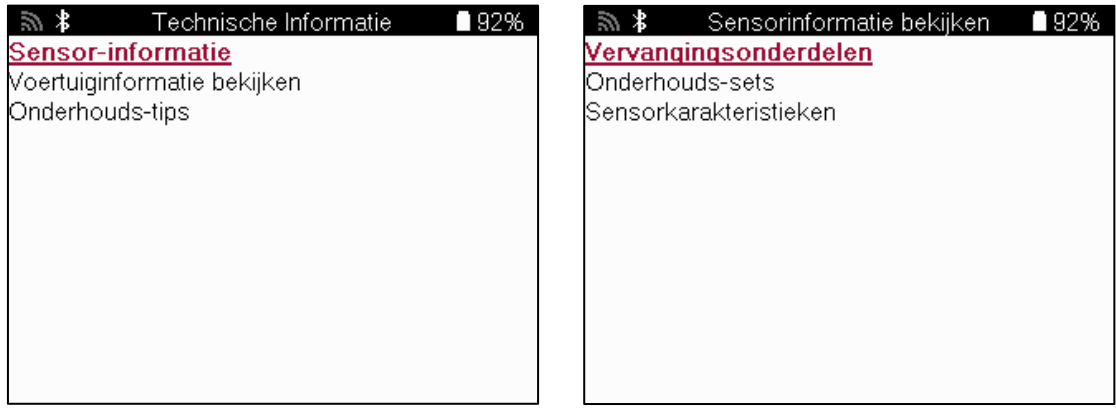

Sensoren hoeven niet te worden uitgelezen om toegang te krijgen tot de volgende informatie.

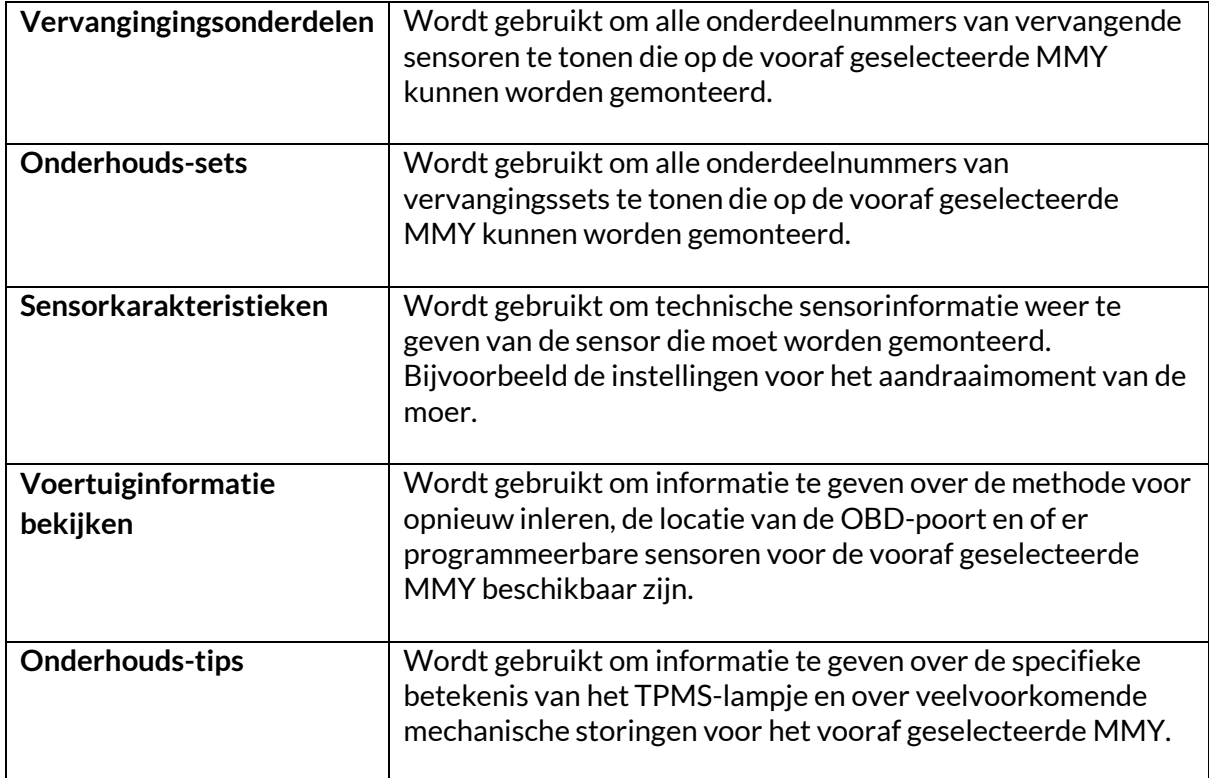

### **VOERTUIGGEGEVENS**

<span id="page-28-0"></span>Sensoren en OBD moeten zijn uitgelezen om gegevens te kunnen weergeven.

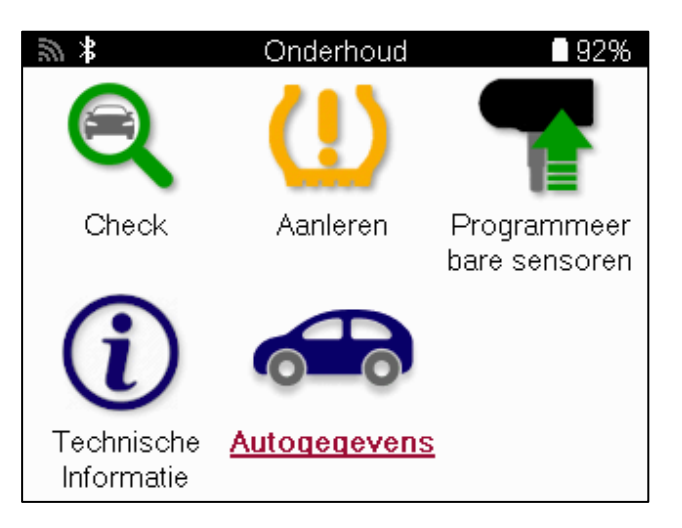

De voertuiggegevens geven direct toegang tot schermen waarop de voertuiggegevens worden weergegeven. Dit maakt het gemakkelijk om alle sensoren, OBD's, wielen en banden te controleren en gegevens opnieuw te leren. Het bevat ook klantgegevens en geeft de mogelijkheid om gegevens te verzenden.

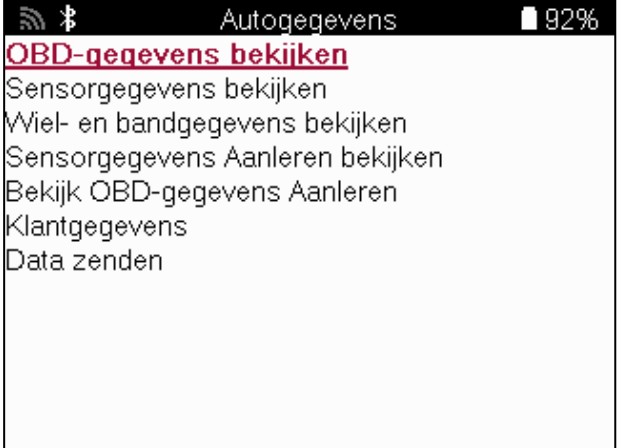

# **INSTELLINGEN**

<span id="page-29-0"></span>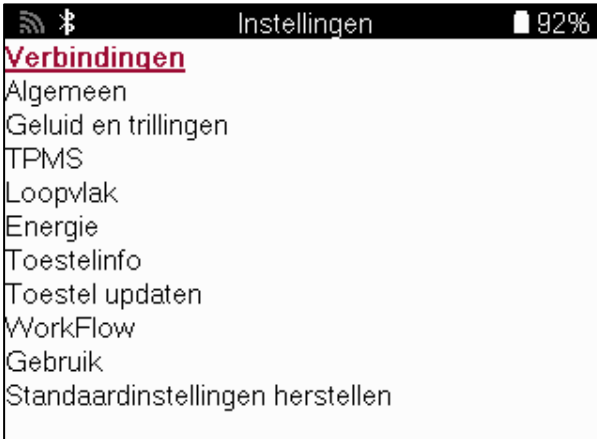

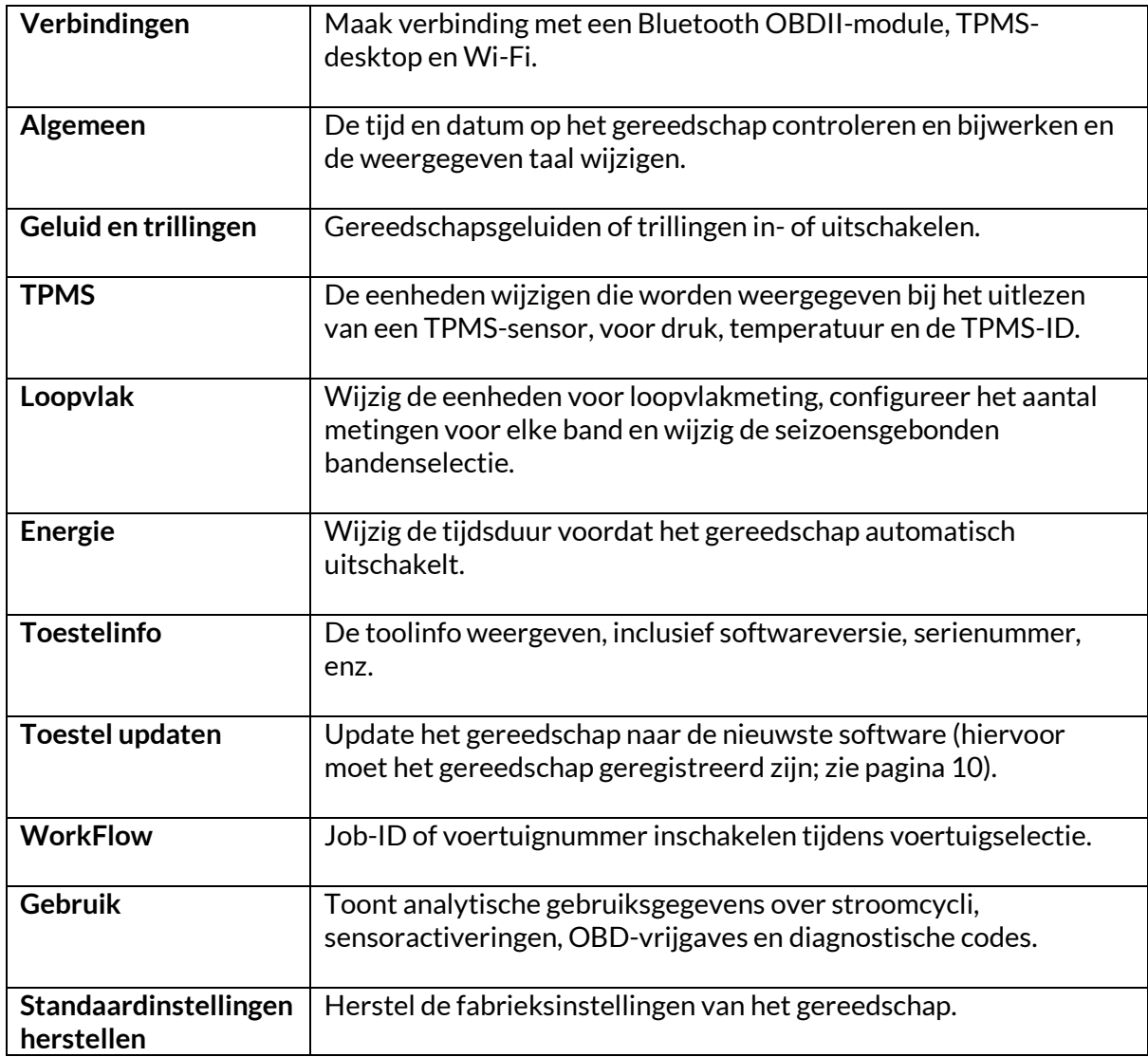

### **TPMS DESKTOP**

<span id="page-30-0"></span>De TPMS Desktop biedt revolutionaire technologie voor het beheren van Bartec TPMS tools op een PC. De TPMS Desktop is ontworpen om te werken met de volgende Bartec instrumenten; TECH400,TECH450, TECH500, TECH600, TECH300, TECH350 evenals de TAP100/200.

#### **Ga naar www.tpmsdesktop.eu om nu een GRATIS exemplaar te downloaden!**

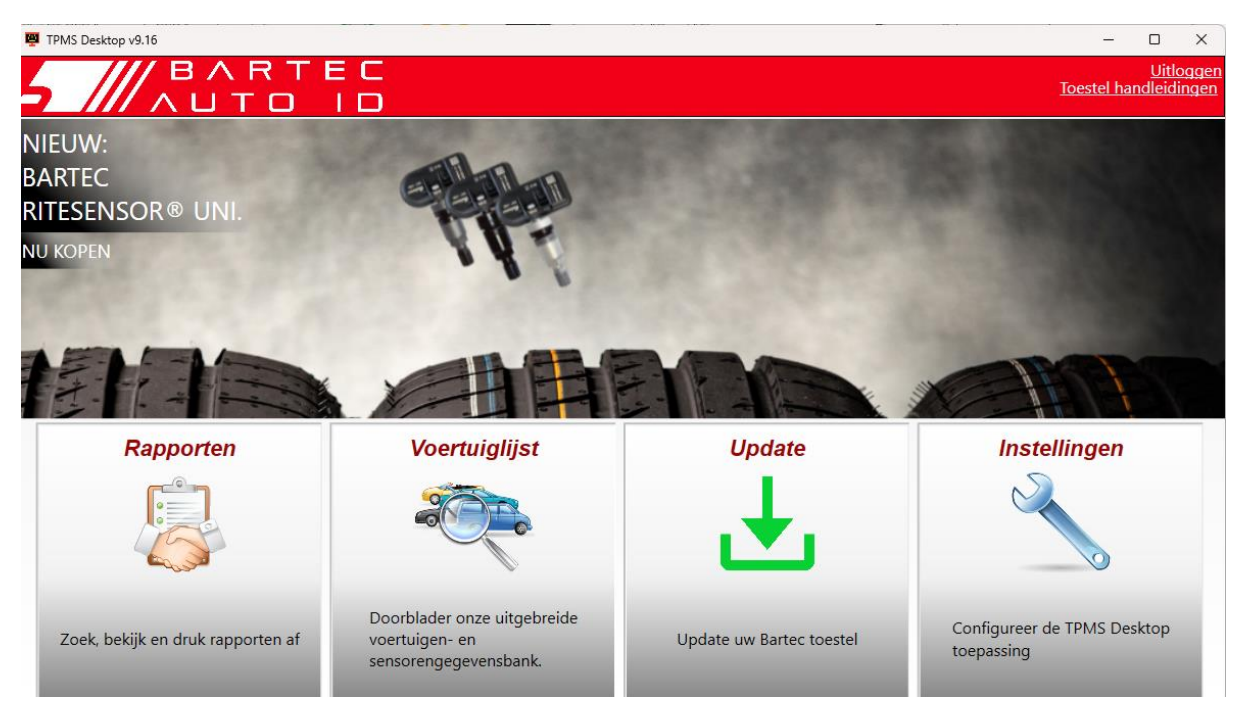

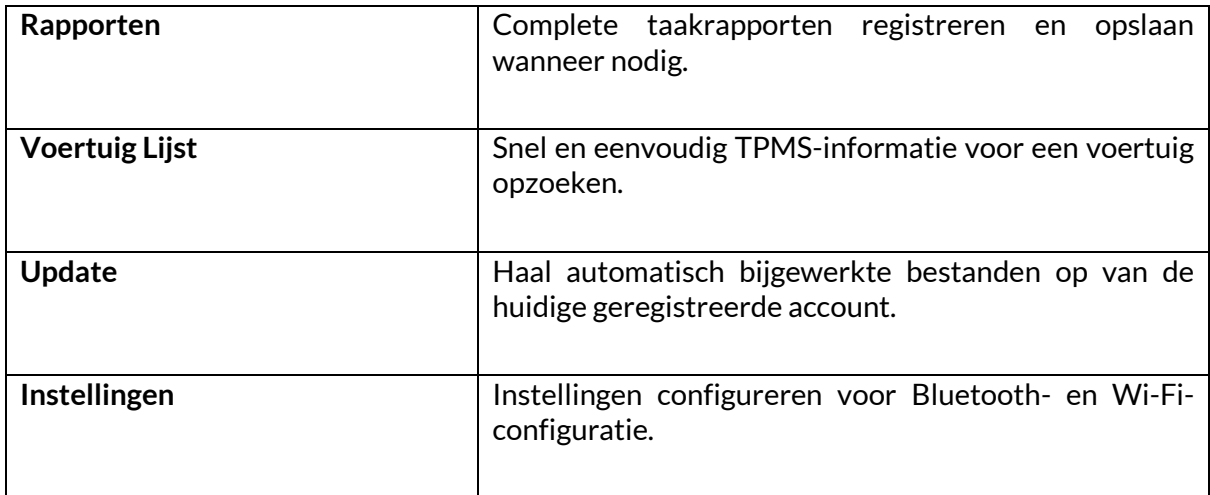

#### **VERSLAGEN**

Zoek, bekijk en print taakrapporten. Deze voorgeformatteerde en gedetailleerde rapporten bevatten de nodige jobinformatie voor gebruikers en klanten! Rapporten sorteren of filteren op datum, merk, model en jaar. Of om een rapport af te drukken en bij de factuur te voegen als bewijs van het voltooide werk. Rapporten kunnen worden gebruikt om ontvangstbewijzen voor klanten te maken en de aansprakelijkheid te beperken.

### **UPDATE**

Registreer en update de Bartec Tool met de nieuwste software. Met deze functie houdt u controle over alle gebruikte tools en werkt u ze bij met de meest actuele software. Sluit de tool aan op een pc waarop TPMS Desktop is geïnstalleerd en klik op Update. Dit is de voorkeursmethode voor het updaten van de TECH450.

### **VOERTUIGENLIJST**

Blader door de uitgebreide voertuig- en sensordatabase. Zoek op merk, model en jaar om snel de benodigde gegevens te vinden: OBD-locatie, herinitialiseren van TPMS, sensorinformatie - TPMS Desktop bevat het allemaal. Bovendien wordt de database regelmatig bijgewerkt.

#### **INSTELLINGEN**

De TPMS Desktop Applicatie configureren om te voldoen aan de behoeften van de bandenwinkel. U wilt verbinding maken met Bluetooth. Connectiviteit is slechts een paar klikken verwijderd van TPMS Desktop.

#### **BEELDSCHERM**

Met de schermfunctionaliteit van de garage/bandenwinkel kan de technicus de klant de metingen van zijn voertuig laten zien op een tv of monitor in de garage of wachtkamer. Geeft de klant meer vertrouwen en verkoopt meer banden.

# **BIJLAGE**

#### <span id="page-32-0"></span>**BIJLAGE A: Voertuigidentificatienummer (VIN)**

Wanneer je de TECH450 tool gebruikt, is het belangrijk om het modeljaar te verifiëren om er zeker van te zijn dat je de juiste sensor vindt en de juiste voertuig COM's gebruikt wanneer nodig.

Door het VIN van het voertuig te gebruiken en het 10e cijfer van links te zoeken, is het in de meeste gevallen mogelijk om nauwkeurig het modeljaar van het voertuig te bepalen. Neem dat cijfer en verwijs naar de tabel op dit blad. Dit is het modeljaar dat geselecteerd moet worden op het gereedschap.

![](_page_32_Figure_7.jpeg)

![](_page_32_Picture_237.jpeg)

### **BIJLAGE B: EVALUATIE VAN HET TPMS-SYSTEEM**

![](_page_32_Picture_10.jpeg)

Wanneer het contact wordt omgeschakeld van uit naar aan, moet het TPMSlampje gaan branden en weer uitgaan. Dit duidt op een systeem zonder fout.

![](_page_32_Picture_238.jpeg)

### **BIJLAGE C: MODI en MODUSWIJZIGING**

Sensoren kunnen veel verschillende "modi" hebben wanneer ze zijn uitgelezen, zoals Leren, Gereedschap LF, YD Slaap, YD Rust, Hi Norm Dly. Sommige daarvan worden slaapstand genoemd om de batterij te sparen.

Meestal zijn deze standen niet belangrijk omdat de sensor al in de juiste stand wordt geleverd. Maar voor sommige sensoren van Continental is het belangrijk dat de modus wordt weergegeven als "Park", anders werkt de sensor niet op het voertuig.

De TECH450 tool heeft de mogelijkheid om de noodzakelijke moduswijziging uit te voeren. Als een sensor wordt weergegeven als "Ship", "Test" of 'Off' en de relearn toolkit biedt de optie "Set Sensor to Park Mode", gebruik dan deze optie om de sensormodus in de juiste modus te wijzigen:

- Ga naar "Relearn" en selecteer het voertuig (MMY).
- Druk op enter wanneer de relearn-procedure wordt weergegeven.
- Selecteer de moersleutel in de linkerbovenhoek met de knoppen Omhoog/Omlaag. Druk op Enter.
- Selecteer "Sensor instellen op parkeermodus" en druk op Enter.
- Ga naar het wiel, houd het gereedschap bij de sensor en druk op "Test".
- Herhaal dit voor elk wiel.
- Start de procedure Opnieuw leren.

Ook worden sommige sensoren geleverd in een modus waarin ze niet kunnen worden uitgelezen door het gereedschap tenzij ze onder druk worden gezet in een wiel. Enkele voorbeelden hiervan zijn vervangende sensoren die je bij een Ford-dealer koopt en sommige Continentale sensoren van Mitsubishi.

### **BIJLAGE D: FOUTOPSPORING BIJ COMMUNICATIE**

Als er een probleem of fout optreedt tijdens het COMMS proces, volg dan de onderstaande stappen voordat u de klantenservice belt.

#### **Controleer de ontsteking van het voertuig.**

Het contact van het voertuig moet in de stand RUN staan om het COMMS-proces van het voertuig te voltooien.

#### **Controleer de aansluiting van de kabel op het gereedschap.**

Zorg ervoor dat de kabel is aangesloten op DB15 en dat de duimschroeven goed vastzitten. **Controleer de kabelaansluiting bij het voertuig.**

Controleer of de BT OBDII-module goed is aangesloten.

#### **Controleer merk, model en bouwjaar.**

COMMS kan van model tot model en van jaar tot jaar veranderen. Controleer of het gereedschap is ingesteld op het juiste MMY.

#### **Controleer het energieniveau van het gereedschap.**

Als de batterij van het gereedschap bijna leeg is, kan dit het COMMS-proces beïnvloeden. Laad het apparaat op en probeer het opnieuw.

### **BIJLAGE E: VERBINDING MAKEN MET TPMS-DESKTOP VIA BLUETOOTH**

Als er problemen zijn met het gebruik van de ingebouwde Bluetooth, gebruik dan een USBdongle. Selecteer Apparaten en printers in het Configuratiescherm.

![](_page_34_Picture_67.jpeg)

Klik met de rechtermuisknop op het Bluetooth-donglepictogram en klik op Bluetoothinstellingen. Vink de vakjes aan zoals weergegeven op het tabblad Opties hierboven. Druk op OK als u klaar bent.

![](_page_34_Picture_7.jpeg)

Start de TPMS Desktop-applicatie en ga naar Instellingen. Open het Bluetooth-gedeelte: de pc/laptop moet aansluitbaar en vindbaar zijn voor de TECH450.

![](_page_34_Picture_68.jpeg)

# **BIJLAGE F: SENSORTOESTANDEN EN DEFINITIES**

![](_page_35_Picture_152.jpeg)

 $\mathsf{T}$ 

![](_page_36_Picture_50.jpeg)

### **TECHNISCHE SPECIFICATIE**

<span id="page-39-0"></span>![](_page_39_Picture_175.jpeg)

#### **Radiofrequentiebanden waarin deze apparatuur werkt:**

2,4GHz - 32mW maximaal uitgangsvermogen.

315-433MHz - alleen ontvangen

125KHz - 15uT @ 8cm maximaal magnetisch veld

#### **EU-conformiteitsverklaring**

Bartec Auto ID Ltd verklaart hierbij dat dit apparaat voldoet aan de essentiële vereisten en andere bepalingen van Richtlijn 2014/53/EU (RED).

De volledige tekst van de EU-conformiteitsverklaring is beschikbaar op: [www.bartecautoid.com/pdf/declaration-of-ce-conformity-tech600450-2021-english](http://www.bartecautoid.com/pdf/declaration-of-ce-conformity-tech600450-2021-english-signed.pdf)[signed.pdf](http://www.bartecautoid.com/pdf/declaration-of-ce-conformity-tech600450-2021-english-signed.pdf)

#### **UK Conformiteitsverklaring**

Bartec Auto ID Ltd verklaart hierbij dat dit apparaat voldoet aan de essentiële vereisten en andere bepalingen van The Radio Equipment Regulations 2017. De volledige tekst van de UK Conformiteitsverklaring is beschikbaar op: [www.bartecautoid.com/pdf/declaration-of-uk-conformity-tech600450-english.pdf](http://www.bartecautoid.com/pdf/declaration-of-uk-conformity-tech600450-english.pdf)

#### **Bartec Auto ID Ltd**

**T** +44 (0)1226 770581<br>**W** www.bartecautoid.com

E sales@bartecautoid.com E support@bartecautoid.com

Redbrook Business Park, Wilthorpe Road Barnsley, South Yorkshire S75 1JN